# **TUTORIAL DE INSTALAÇÃO**

## WORDPRESS, TEMPLATES DESENVOLVIDOS POR IFC CÂMPUS ARAQUARI 2013

# **SUMÁRIO**

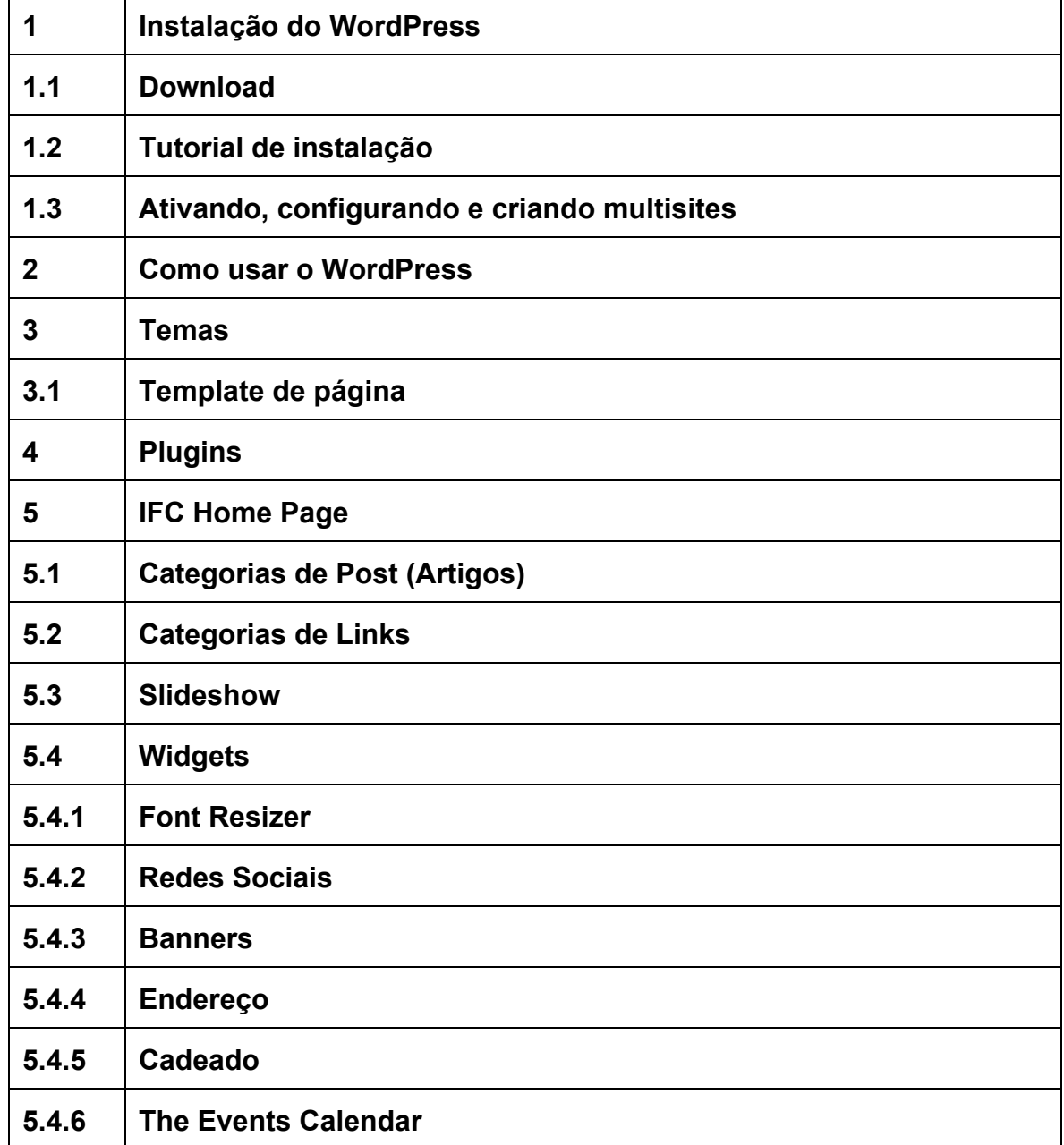

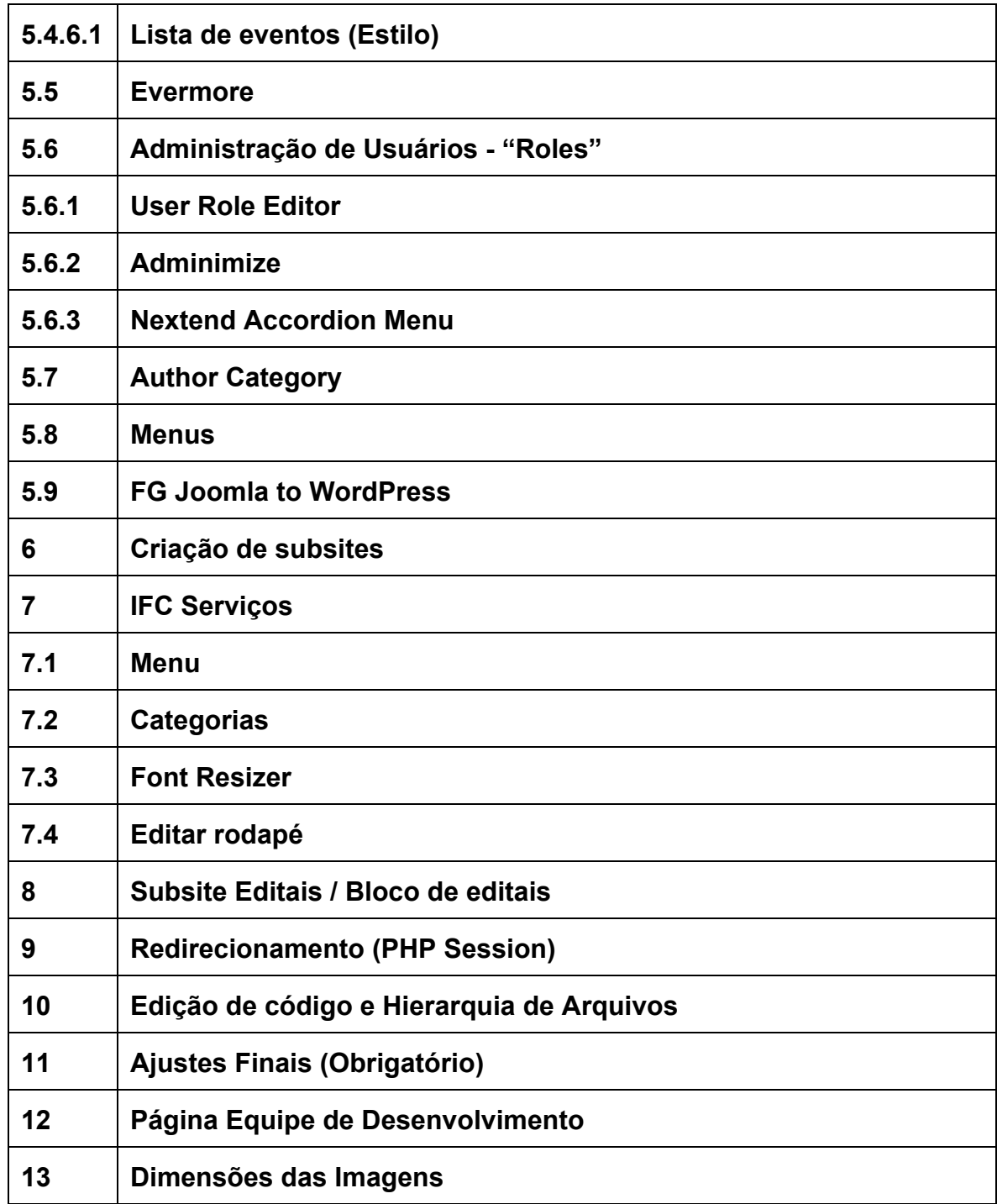

#### **1. Instalação do WordPress**

**1.1 Download:**[http://br.wordpress.org/](http://www.google.com/url?q=http%3A%2F%2Fbr.wordpress.org%2F&sa=D&sntz=1&usg=AFQjCNHESD5bdtibWK2t4wesQDhOyt58eQ)

## **1.2 Tutorial de instalação:** http://codex.wordpress.org/pt-br:Instalando\_o\_WordPress

#### **1.3 Ativando, configurando e criando multisites.**

Para ativar o multisites, siga os passos do tutorial disponível no link: http://codex.wordpress.org/pt-br:Crie\_uma\_Rede

Após ter configurado o multisites, o WordPress criará uma área chamada "Painel da Rede", nela você poderá configurar temas, plugins, gerenciar usuários, criar sites, ou seja, fazer o gerenciamento completo da sua rede de sites.

#### **2. Como usar o WordPress:**

Tutorial do WordPress: http://www.rocketprezz.com/tutorial-wordpress/

#### **3. Temas:**

Após ter instalado o WordPress, o próximo passo é realizar a instalação dos temas. A equipe de desenvolvimento criou 2 temas para serem utilizados, sendo eles:

**IFC Home Page** Usado no site principal;

**IFC Serviços** - No conceito utilizado no IFC - Câmpus Araquari, esse tema foi utilizado nos sites de departamentos, editais, documentos e outros. Exemplo:

http://dap.araquari.ifc.edu.br/;

Esses temas devem ser salvos dentro da pasta de instalação do WordPress em /wpcontent/themes, e devem ser ativados no painel da rede em Painel da Rede > Temas, e também em cada site em Aparência > Temas, selecionando o tema para o respectivo site. Por exemplo, para o site principal, ative o tema IFC Home Page, para os sites de editais, departamentos, licitações e outros, ative o tema IFC Serviços (Instalação: Item 6).

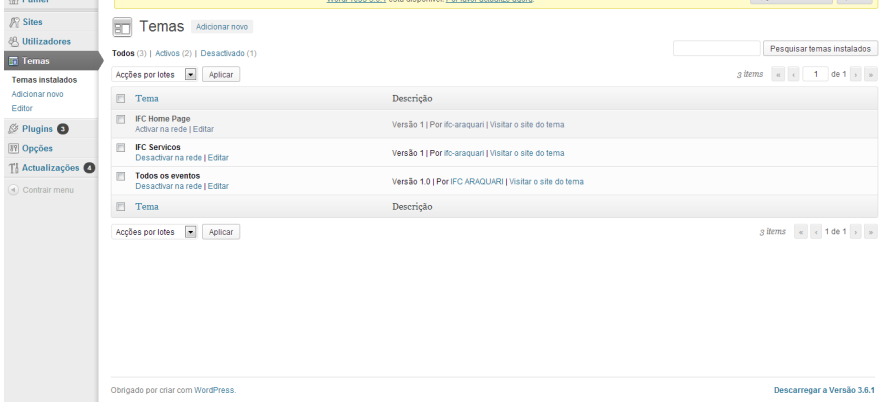

### **3.1 Template de página**

Templates de página são estilos para páginas específicas. No nosso template IFC Home Page, adotamos um template de página, sendo ele "Sem Guia de Cursos", tendo o estilo padrão das demais páginas, só que com excessão do guia de cursos, como o próprio nome sugere. Pode-se usá-lo em páginas que contenha "iframe", como página de horário acadêmico.

Para ativá-lo na página, quando estiver criando ela, logo no painel à direita em "Modelo", selecione o template "Sem Guia de Cursos".

#### **4. Plugins:**

Os sites utilizam plugins para executar algumas funcionalidades para complementar algumas necessidades específicas que nativamente o WordPress não contempla. Abaixo segue a lista dos plugins utilizados nos sites. Para instalá-los, copie o anexo de plugins na pasta wp-content/plugins. Após instalados, os plugins devem ser ativos, o que deve ser feito em cada site pois há plugins que não são utilizados por todos os sites.

\* Lista dos plugins que serão usados:

- Adminimize
- The Events Calendar
- Author Category
- Easing Slider "Lite"
- Evermore
- FG Joomla to WordPress
- Font Resizer
- Image Widget
- Link Manager
- Nextend Accordion Menu
- Social Media Widget
- User Role Editor
- jQuery Lightbox For Native Galleries

#### **5. IFC Home Page:**

Para instalar o tema IFC Home Page, siga os passos descritos no Item 3. Para ativá-lo vá no menu lateral em Aparência > Temas e clique em ativar no tema IFC Home Page. Além da ativação do tema principal será necessário ativar os plugins citados no Item 4, com excessão do plugin FG Joomla to WordPress.

Para ativá-los vá em Plugins e faça a ativação de todos.

### **5.1 Categorias de Post (Artigos).**

As categorias de post são usadas para alimentar/gerenciar os conteúdos dinâmicos que apareceram na página principal (IFC Home Page). Para isso devemos criar algumas categorias específicas para que o tema possa ler e exibir este conteúdo em seu devido lugar. Para criar as categorias vá no site principal e localize Posts > Categorias, então crie as seguintes categorias exatamente como descritas abaixo:

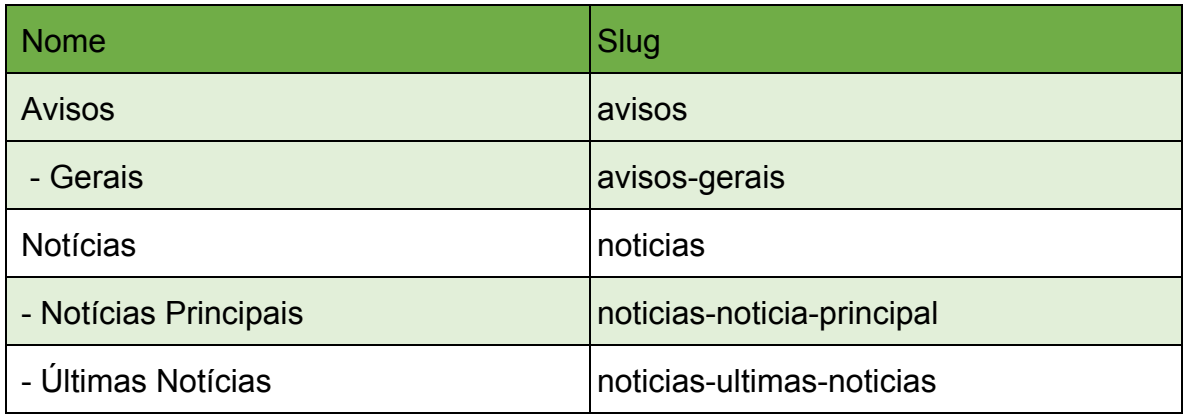

A categoria *"Gerais"*, deve ser **filha** da categoria *"Avisos"*, e as categorias "*Notícias Principais"* e "*Últimas Notícias"* devem ser **filhas** de "*Notícias",* conforme ilustrado acima, isso servirá para facilitar o gerenciamento das notícias, fazendo com que todas as notícias apareçam quando clicado no link "Ver todos" do site principal.

OBS: pode-se criar mais subcategorias na categoria Avisos, não influenciando na disposição no site, e as Slugs filhas devem seguir o padrão, conforme listado na tabela.

### **5.2 Categorias de Links**

As categorias de Links são utilizadas para alimentar o que chamamos de "Guia rápido", que fica como um segundo rodapé logo acima do endereço do site.

Esta funcionalidade é realizada através do Plugin Link Manager, que deve ser instalado seguindo os passos do Item 4. Foram criadas 4 categorias de links, Aluno, Comunidade, Servidor e Sites de Interesse. Para alimentar essas áreas, devemos criar as seguintes categorias acessando o menu Links > Categorias de links. Crie exatamente como estão descritos na tabela abaixo, para que o tema possa identificá-las e exibi-las corretamente.

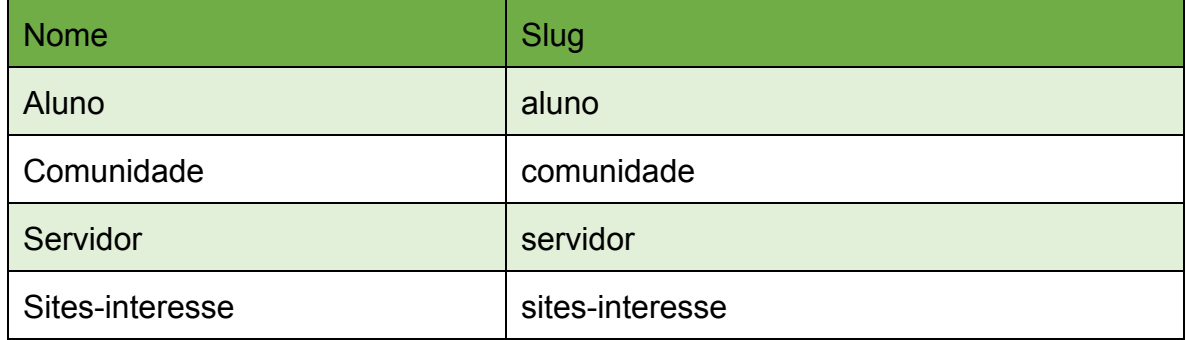

Para adicionar um novo link, vá em Links > Adicionar novo. Preencha então, os campos em branco e clique no botão Adicionar link. Apenas o endereço do link web, nome (o texto que você deseja exibir no seu site como o link) e categoria são campos obrigatórios.

・ Nome – O nome do link é o que será exibido em seu site

Endereço Web – Aqui é onde o link aponta. Também chamado de URL, este é o destino, ou o site que você quer ir quando clicar no link.

Categorias – Cada ligação pode ter uma ou mais Categorias associados, selecionando então uma ou mais categorias que acabou de criar anteriormente. Se não for selecionada nenhuma categoria antes da adição, a categoria de link padrão será atribuída, mas isso fará que não apareça no site. A categoria de link padrão pode ser alterado nas Configurações do WordPress, então se configurada para usar como padrão alguma das categorias que criou anteriormente, aparecerá no site normalmente.

・ Target – Especifica como o destino do link é exibido quando alguém clica no link. Será o padrão para \_none se nenhuma opção for selecionada antes de salvar.

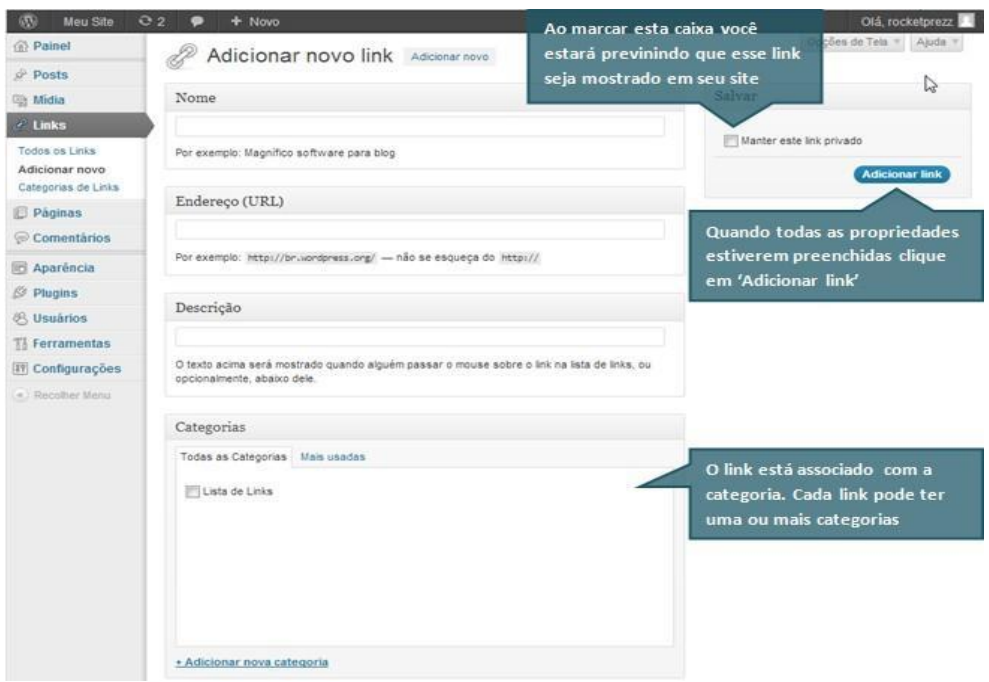

#### **5.3 Slideshow**

No tema IFC Home Page, existe uma área reservada para um slideshow rotativo que será utilizado em divulgações de maior relevância. Esse slideshow é proveniente do plugin Easing Slider "Lite" (vide Item 4) e pode ser acessado através do menu **Slideshow** no painel do site. As imagens que serão publicadas nesse slideshow, deverão respeitar as dimensões de **1349 X 200** para que não ultrapassem as dimensões do tema do site principal. Para isso é preciso pressionar no botão a direita *"Add Images"* e fazer o *upload* delas, ou selecionar da biblioteca de Mídia do WordPress. No painel à direita, definir as dimensões especificadas (**1349 X 200).** Leia mais sobre Biblioteca de Mídia em:

http://www.rocketprezz.com/biblioteca-de-midia-tutorial-wordpress/

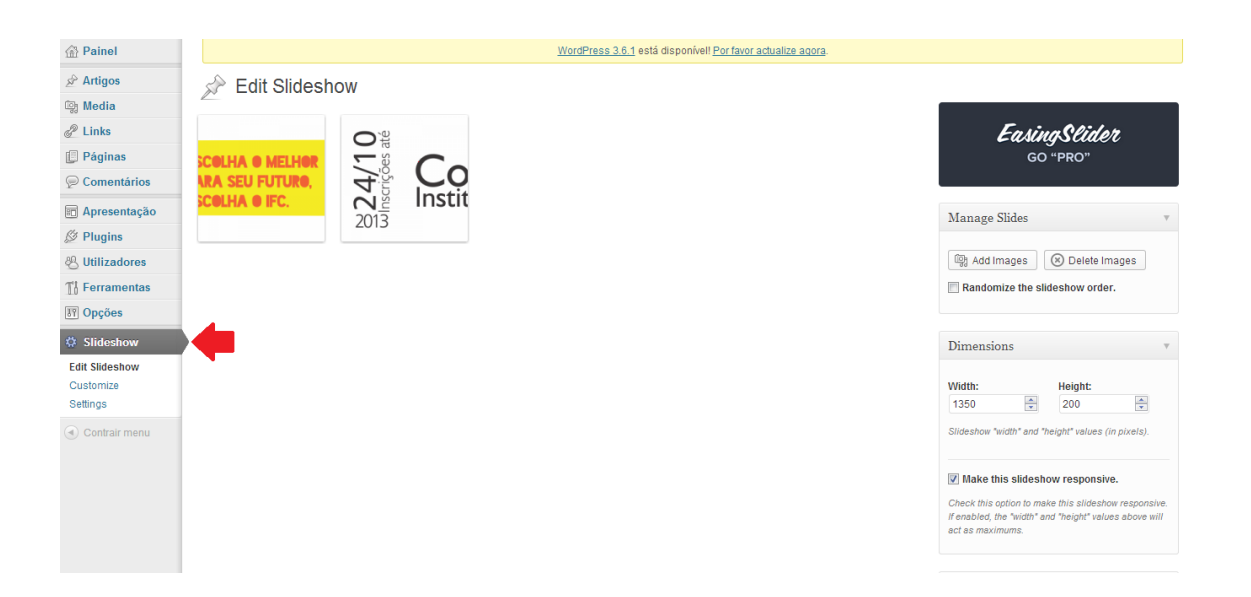

### **5.4 Widgets**

Os Widgets são pequenos aplicativos de interface gráfica, que incluem janelas, botões, menus, ícones, barras de rolagem, etc.., para realizar tarefas específicas e facilitar a vida do usuário quando visita seu site. O tema IFC Home Page, possui 5 áreas de widgets:

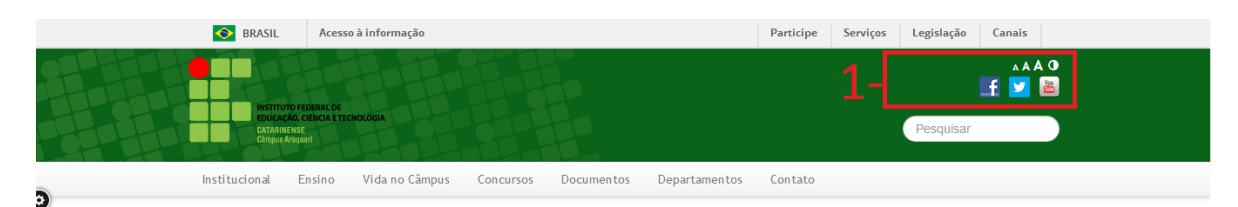

# CHEGOU A HORA DE VOCÊ REPRESENTAR ARAQUARI NO

## INSCRIÇÕES DE 11 A 18 DE NOVEMBRO

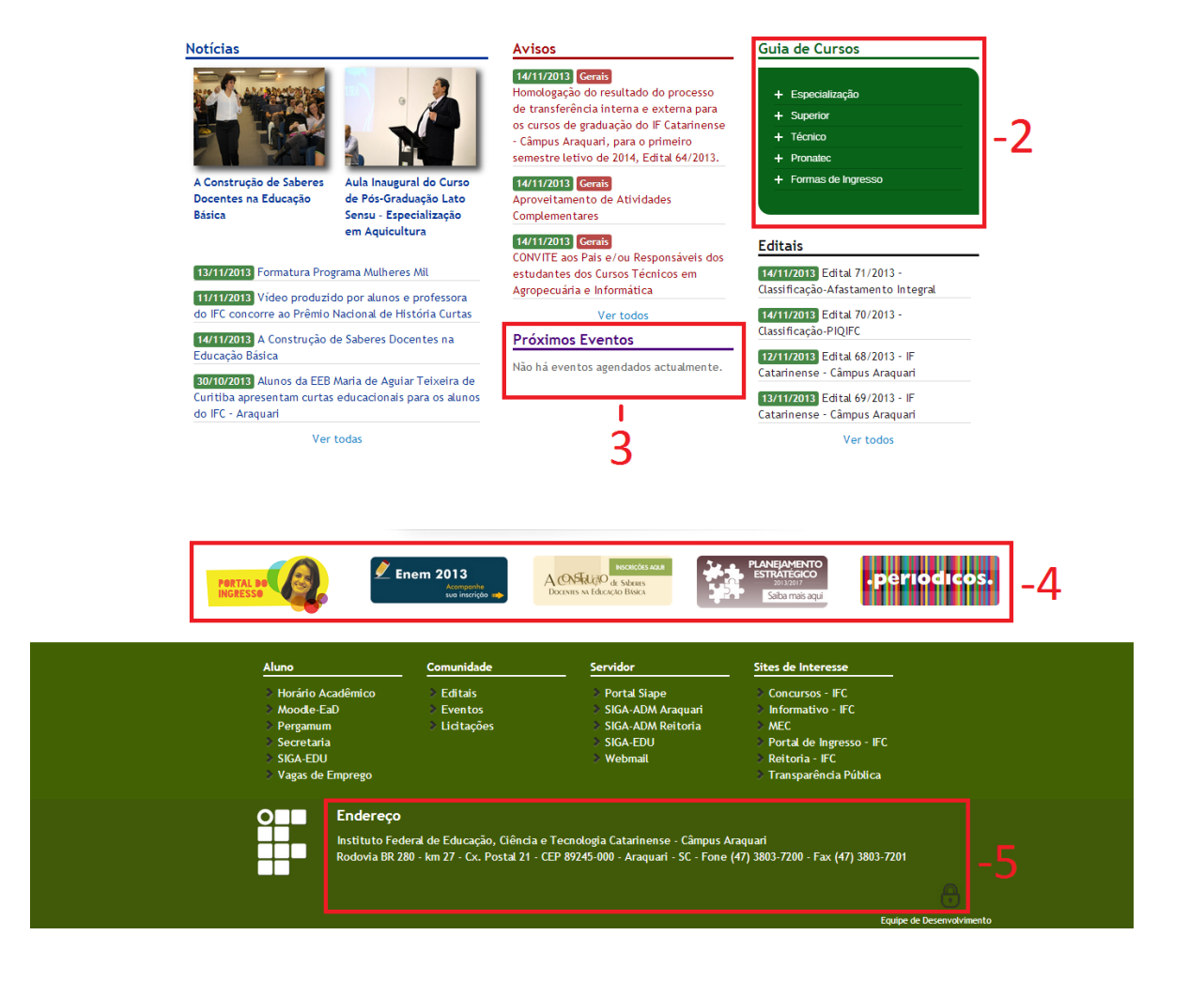

**1) Social** utilizado para os plugins de redes sociais e de acessibilidade (tamanho da fonte);

**2) Guia de Cursos** utilizado para listar os cursos existentes no Instituto;

**3) Eventos** utilizado para o plugin de eventos.

**4) Banner Maior** utilizado para os banners (imagens) acima do rodapé e Guia rápido;

**5) Footer content** utitilizado para o endereço do instituto, e para adicionar uma imagem para acesso restrito (cadeado);

Para acessar, vá em Aparência > Widgets. Agora observe a imagem abaixo. A seção Widgets disponíveis contém todos os widgets que você pode escolher para cada área. Para preencher uma de suas áreas, arraste e solte um widget para o local desejado. Uma vez que o Widget é arrastado para a barra lateral, ele abrirá permitindo alterar suas configurações. Clique no botão Salvar dentro do Widget para salvar suas configurações.

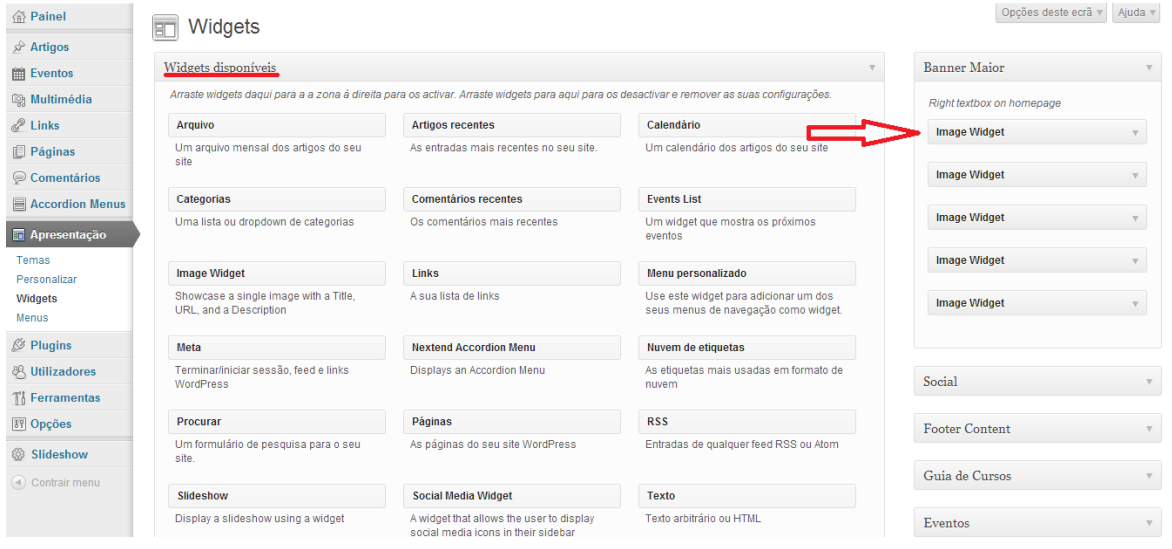

Se você quiser remover um widget de uma barra lateral, mas salvar a sua configuração para uso futuro, basta arrastá-lo para a seção Widgets Inativos. Se você simplesmente quer apagar o Widget de sua barra lateral, clique no link Excluir dentro do Widget ou arraste-o para a área Widgets disponíveis. Agora listaremos os widgets que utilizaremos no site.

#### **5.4.1 Font Resizer**

Este plugin é responsável pela acessibilidade (tamanho da fonte). Ele aumenta ou diminui a fonte dos sites. Para inseri-lo arraste o widget Font Resizer até a área Social. Clique em salvar.

### **5.4.2 Redes sociais**

A redes sociais são gerenciadas pelo plugin Social Media Widget, que será mostrado na

parte superior direita do site. Para inseri-lo arraste o widget Social Media Widget até a área Social abaixo do Font Resizer (Item 5.4.1), após isso você deve preencher o endereço de cada rede social que o instituto possuir. Remova o Título "Follow Us!" e adote as configurações conforme a imagem abaixo e salve.

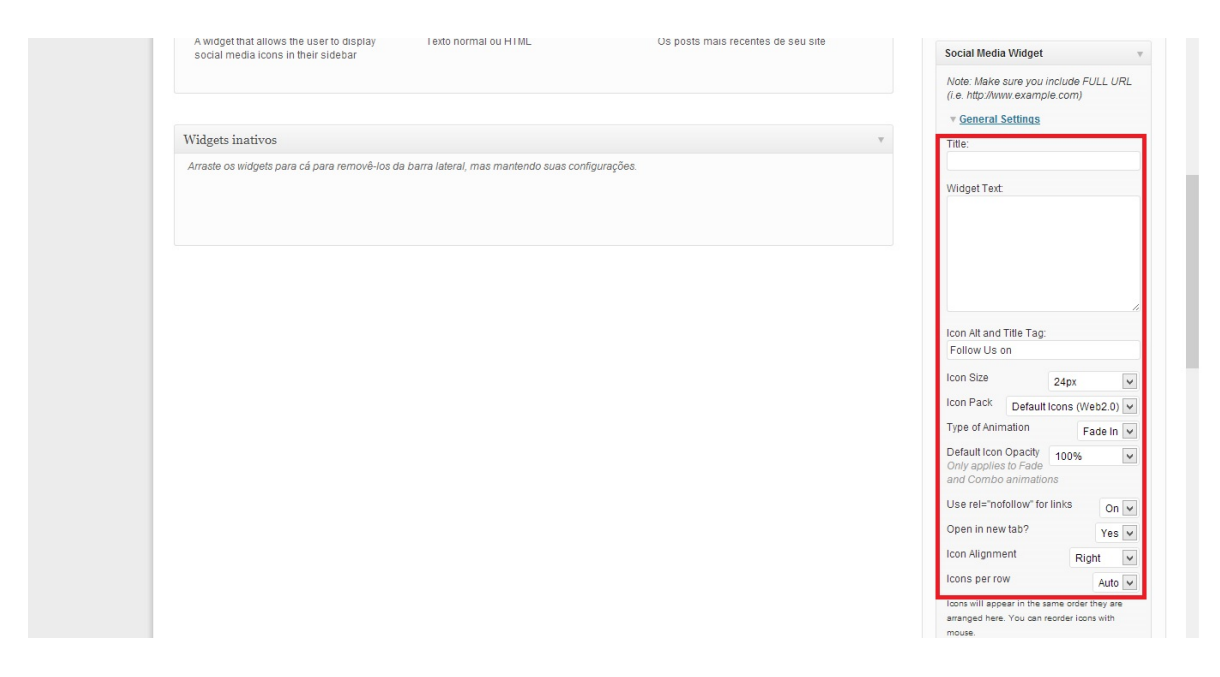

#### **5.4.3 Banners**

Os banners que ficam acima do rodapé e do guia rápido, são gerenciados pelo plugin Image Widget. Primeiramente remova os widgets que vieram padrão do WordPress na primeira área de widgets (Banner Maior). Para exibir essas imagens arraste 5 vezes o widget Image Widget para a área Banner Maior, pois essa área é composta por 5 banners.

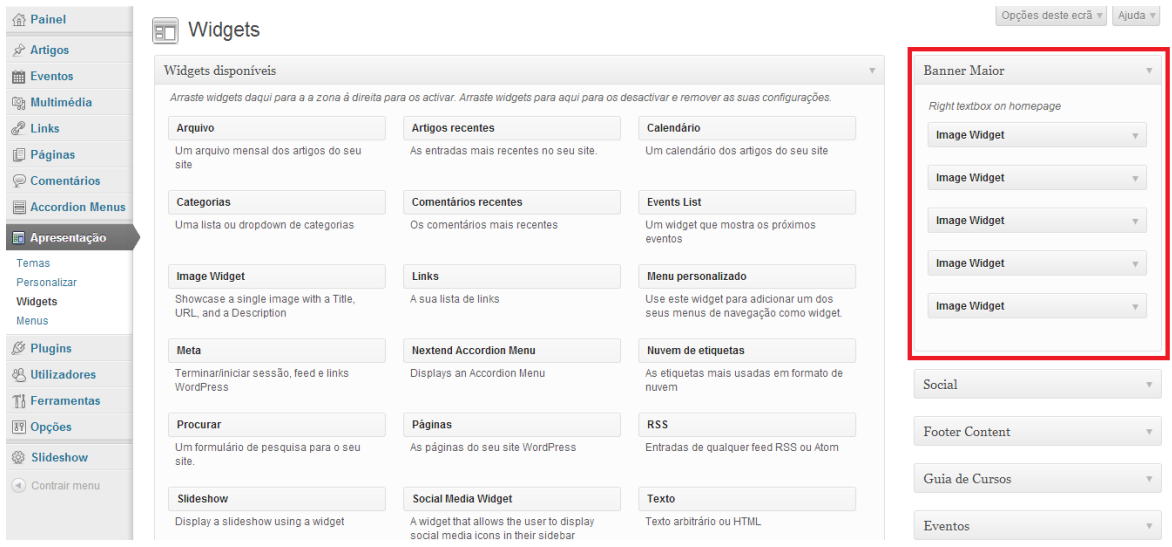

Em cada widget deverá selecionar uma imagem (conforme abaixo):

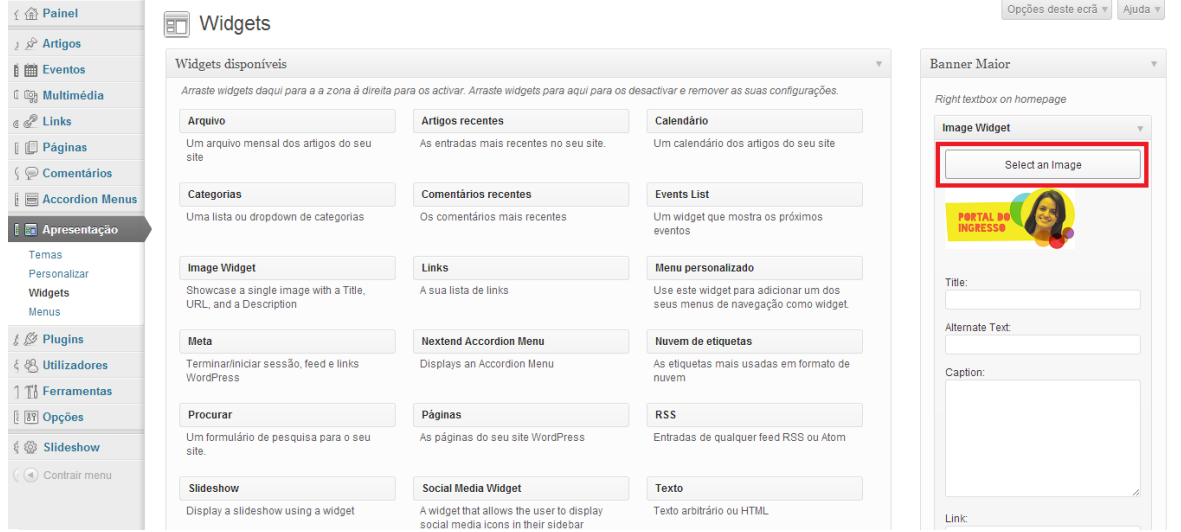

Em cada widget deverá também ter um link, pois se não, ficará um banner estático sem link de destino., Remover o título de cada imagem, pois se não, aparecerá acima da imagem. As imagens que serão publicadas, também devem respeitar a dimensão **150 X 70**, como o exemplo abaixo:

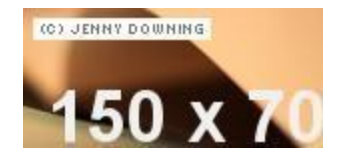

#### **5.4.4 Endereço**

O endereço pode ser colocado através da área Footer Content, com o widget Texto; Para isso vá em Aparência > Widgets, e arraste o widget Texto até a área Footer Content, então escreva "Endereço" na caixa Título, para o texto ficar em seu devido lugar no site, e escreva na caixa logo abaixo do Título, o endereço do instituto, terminado isso, salve.

### **5.4.5 Cadeado**

Optou-se em pôr uma imagem de cadeado, para fazer um link para a administração do WordPress. Para isso, utilizamos o mesmo conceito do Item 5.4.3, e adicionamos um widget "Image Widget" na área Footer Content abaixo do widget Texto referente ao endereço (Item 5.4.4), e adotamos as seguintes configurações:

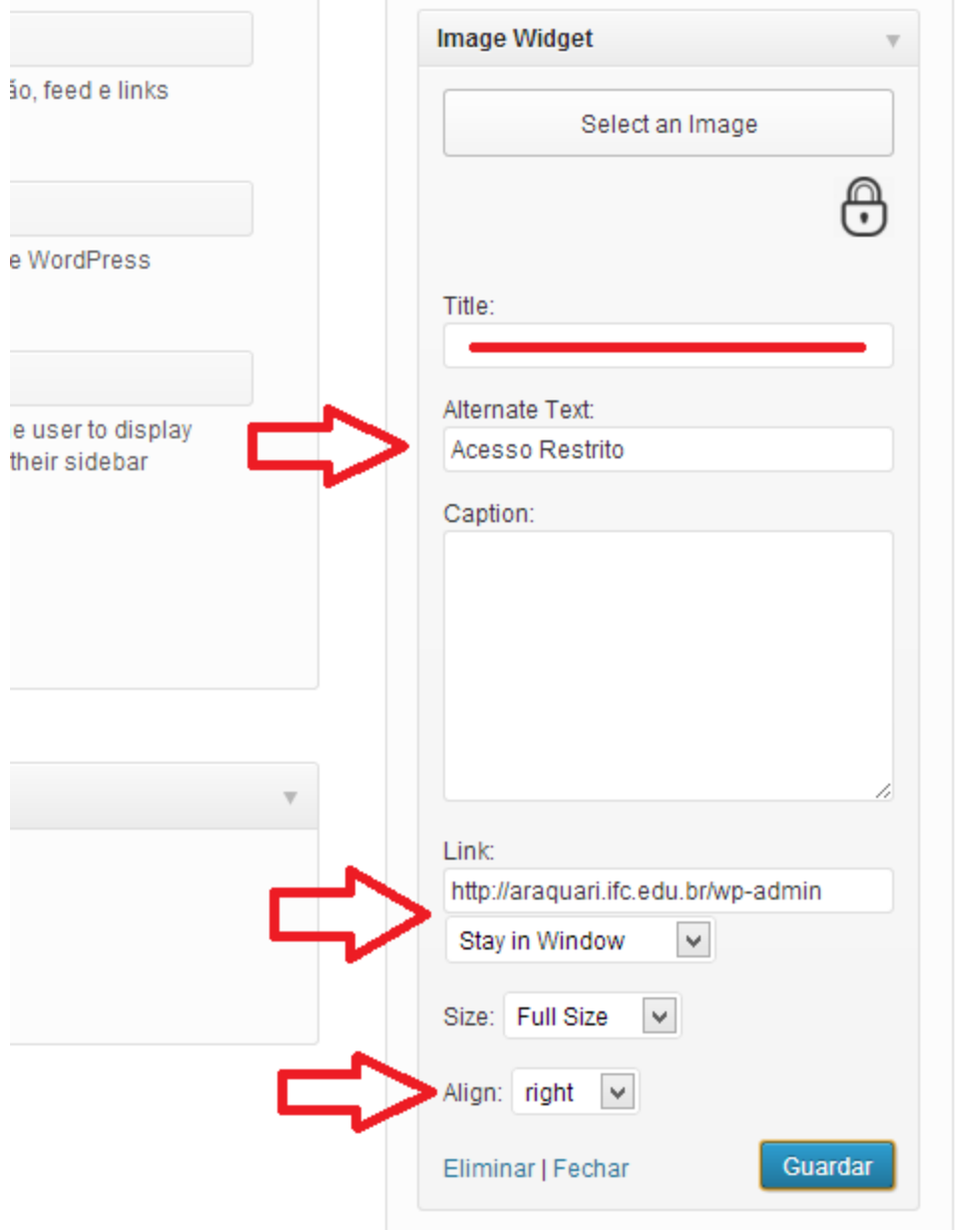

### **5.4.6 The Events Calendar**

O The Events Calendar é um plugin onde é gerado um calendário de eventos para o site. No painel lateral em "Eventos", terá todas as suas funcionalidades, como o registro de novos eventos, registro de locais, criação de categorias, configurações que desejar, entre outros, sendo auto intuitivo de fácil uso. Os eventos criados, aparecerão automaticamente no calendário de eventos, que foi criado quando foi instalado o plugin.

Para fazer com que apareça a lista de eventos no bloco de eventos na página principal, vá em Aparência > Widgets, e adicione o widget "Lista de Eventos" na área "Eventos". Remova o título do widget, na caixa de seleção "Mostrar", selecione 3, então salve.

OBS: Caso esteja aparecendo o guia de cursos nas demais páginas referente aos eventos, vá em Eventos > Configurações, e selecione a opção de "Template padrão de eventos" em "Template de eventos".

### **5.4.6.1 Lista de eventos (Estilo)**

Quando criar um novo evento perceba que a lista de eventos no site principal, não fará uma disposição conforme o padrão da página inicial do IFC, para alterar esse estilo vá na pasta:

/wp-content/plugins/the-events-calendar/views/widgets/list-widget E abra o arquivo: *list-widget.php* 

Então substitua esse código:

```
<li class="tribe-events-list-widget-events">
     <h4 class="entry-title summary">
                  <a href="<?php echo tribe_get_event_link(); ?>"
rel="bookmark"><?php the title(); ?></a>
    </h4>\leq -- Event Time -->
     <div class="duration">
           <? php echo tribe_events_event_schedule_details(); ?>
     </div>
     \leq -- Event Title -->
</li>
```
Por esse:

```
<li class="link_eventos_li">
     <span class="label label-success"><?php the_modified_date(); ?></span>
     <a class='eventos' href="<?php echo tribe_get_event_link(); ?>" rel="bookmark" >
```

```
\langle <?php echo(" "); the title(); ?>
      </a></li>
```
#### **5.5 Evermore**

O Evermore é um plugin que diminui a quantidade de caracteres nas postagens, criando na página principal uma prévia dela para o leitor, para isso o plugin identifica o primeiro parágrafo de uma postagem ou deixa o administrador indicar quantos caracteres ele deve mostrar. Quando o limite de caracteres é atingido, o plugin mostra reticências no final da frase. Estas prévias aparecem na página principal e em pesquisas. Para configurá-lo, vá em Opções > Evermore;

#### **5.6 Administração de Usuários "Roles"**

As Roles são as regras nativas do WordPress que se impõe para os usuários, estas regras dizem o que os usuários podem acessar na administração do site. O WordPress tem 5 tipos de Roles pré-definidas: Administrator, Editor, Author, Contributor e Subscriber. Cada uma dessas Roles oferece diferentes funções e capacidades a esses grupos de usuários. A função de Administrator oferece todas as capacidades do WordPress, sem restrições. Todas as outras Roles oferecem capacidades em número inferior. Por exemplo, a Role de Subscriber tem a possibilidade de ler conteúdos e editar o perfil pessoal do usuário.

#### SUMÁRIO DE ROLES:

- Administrator Tem acesso a todas as funcionalidades do Administrador
- Editor Tem acesso para publicar e gerir artigos, páginas e também conteúdos de outros usuários, etc.
- Author Tem acesso para gerir e publicar os seus próprios artigos
- Contributor Tem acesso para gerir os seus artigos, mas não os pode publicar
- Subscriber Tem acesso somente para visualizar o seu perfil de usuário

Para melhorar estas funcionalidades, optamos em utilizar dois plugins: User Role Editor e Adminimize.

#### **5.6.1 User Role Editor**

O User Role Editor, é um plugin capaz de criar novas Roles, e alterar algumas

capacidades de gerenciamento das Roles já existentes. Veja o exemplo a seguir, nele mostra as capacidades criadas para a Role "CECOM", que foi crida clicando no botão ADD ROLE :

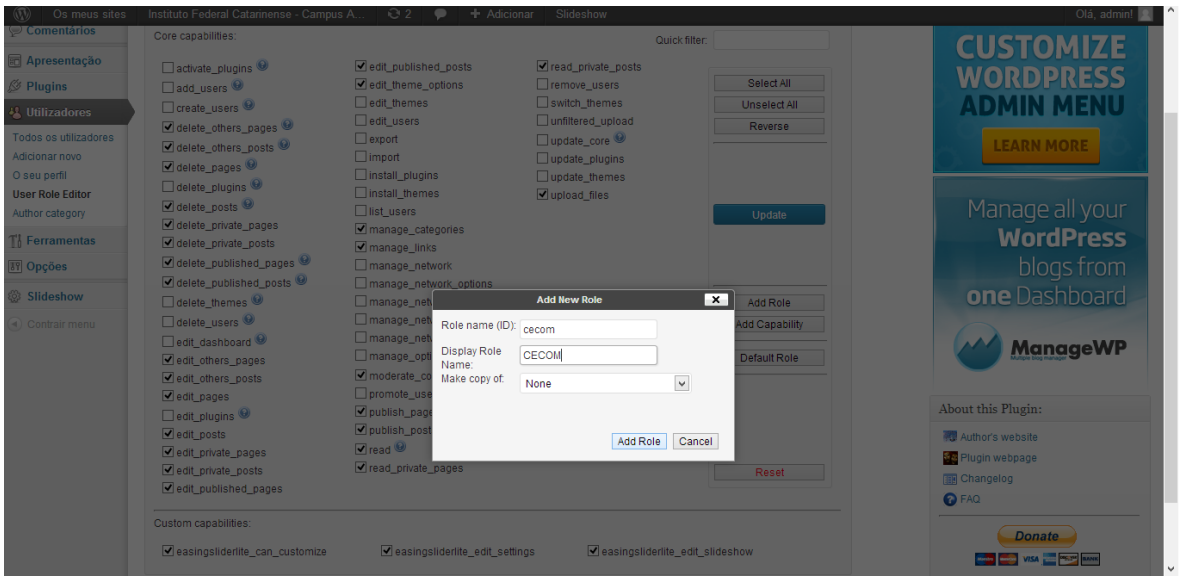

Perceba que foram ativadas as capacidades que esta Role poderá acessar:

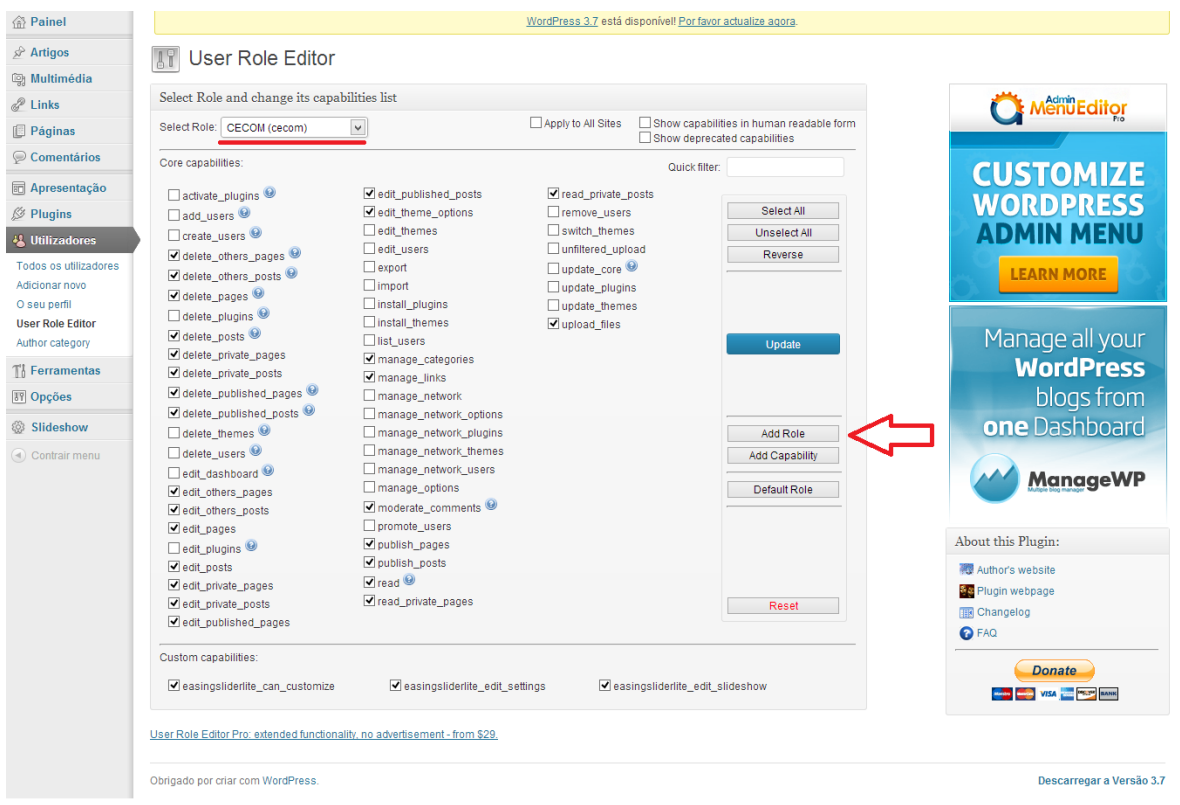

As capacidades que o User Role Editor trás, são bem amplas no contexto de

administração, para poder desativar capacidades mais específicas, optamos em usar o Adminimize:

#### **5.6.2 Adminimize**

O plugin Adminimize, edita as capacidades das roles, **desativando** certas funções de cada Role. Diferente do User Role Editor, aqui o plugin trata de outras capacidades, dando foco a acessos no layout, por exemplo, ele desativa a capacidade de acessar um menu na área de administração. Para editar as Roles com o Adminimize, vá em Opções > Adminimize e clique na opção que deseja desativar de cada Role.

**OBS:** Esse plugin só poderá ser usado em único site, por ter configuração única em toda a rede. Recomendamos uso no site principal.

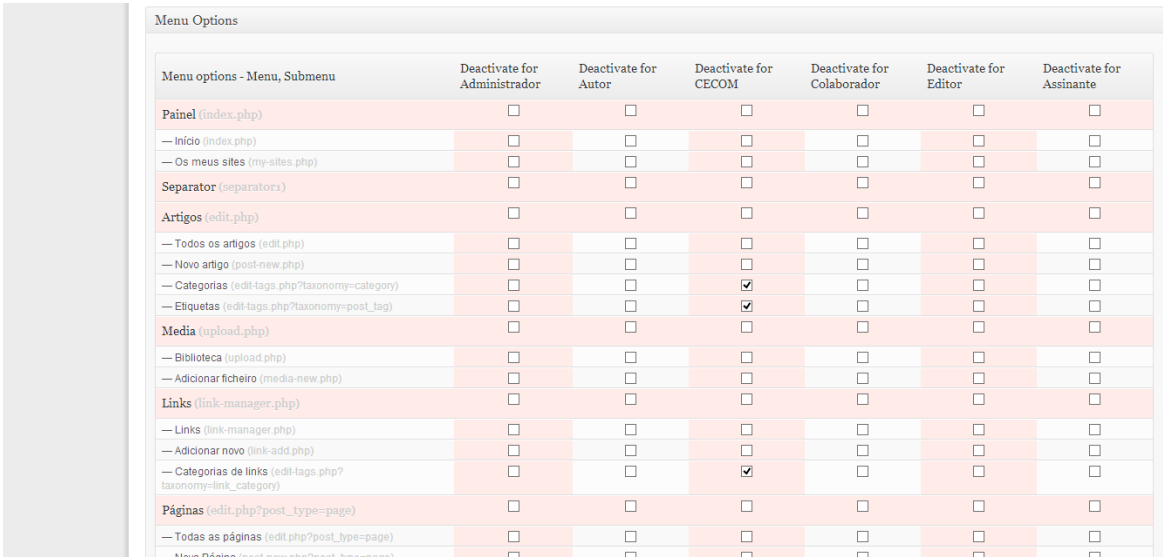

### **5.6.3 Nextend Accordion Menus**

O plugin Nextend Accordion Menus atribui à um menu vertical, um modo interativo e dinâmico, que conforme o nome, atribui ao menu, um movimento de acordião.

Para utilizá-lo, deverá ter criado um menu que deseja utilizar em Aparência > Menus, e então entrando no painel lateral em "Accordion Menus", deverá criar um novo menu com o nome que desejar. Na primeira linha, e ao lado de "Type", clique em "Configure", e selecione o menu que criou logo antes em Aparência > Menus, e clique em "APPLY" e depois em "SAVE", e estará configurado o seu menu.

No painel do "Accordion Menu" do seu menu, terá diversas opções para deixar seu menu

da maneira que desejar.

Ele é um widget, então precisa ir em Aparência > Widgets, para adicionar o widget em alguma área". Para utilização no nosso site, acompanhe o Item 5.8 - Menus.

#### **5.7 Author Category**

O plugin Author Category, faz o gerenciamento das categorias de postagem por usuário, ou seja, com ele é possível especificar uma categoria de postagem para um usuário específico. Para acessá-lo vá no perfil do usuário, e marque a categoria que ele publicará, no Menu Utilizadores > Editar no usuário selecionado. Para selecionar mais de uma categoria, segure CTRL e selecione as categorias que deseja.

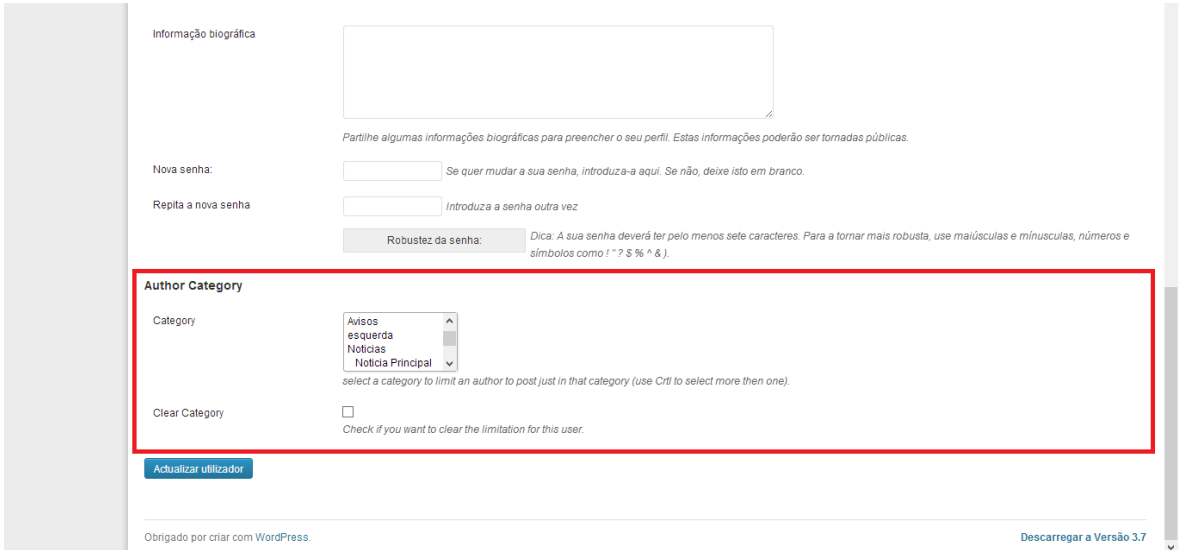

#### **5.8 Menus**

O tema possui duas áreas de menus, uma para a navegação do site e outra para os cursos. Para gerenciá-los, vá em Aparência > Menus e crie os seguintes menus: Superior e **Cursos.** Após isso vá na aba superior Gerir áreas e selecione cada menu conforme a descrição: Main Menu: Superior, Menu Cursos: Cursos;

Mais detalhes: http://www.rocketprezz.com/atualizando-o-menu-tutorial-wordpress/

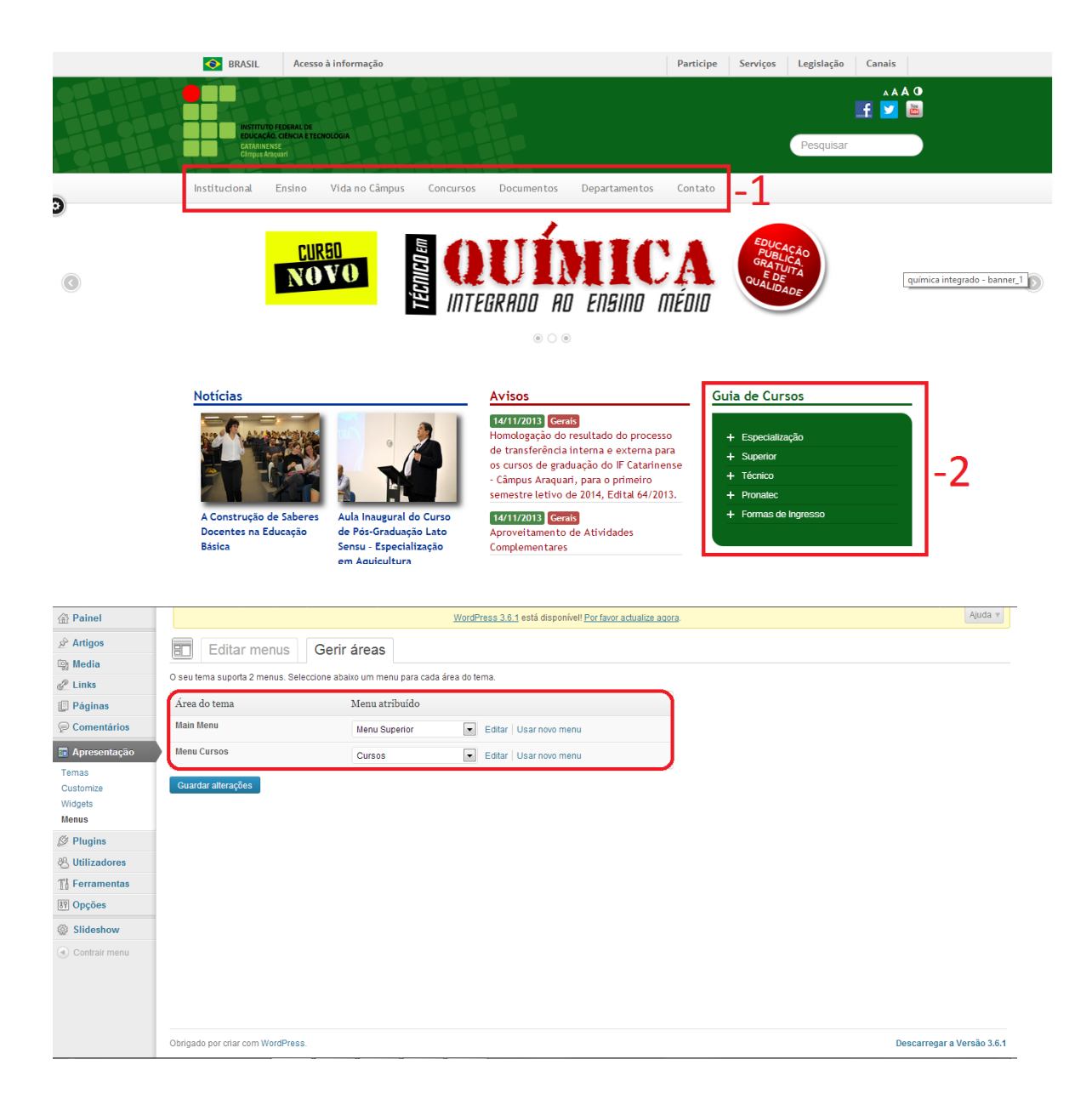

Entretanto o menu Guia de Cursos, é um plugin chamado Nextend Accordion Menu (vide Item 4 para instalação e 5.6.3 para descrição).

Clique então em "Accordion Menus" na barra lateral esquerda.

 Clique em "add new" atribua um nome para o menu, que neste exemplo, usamos "CURSOS".

Clique em "configure" na primeira linha ao lado da palavra "Type".

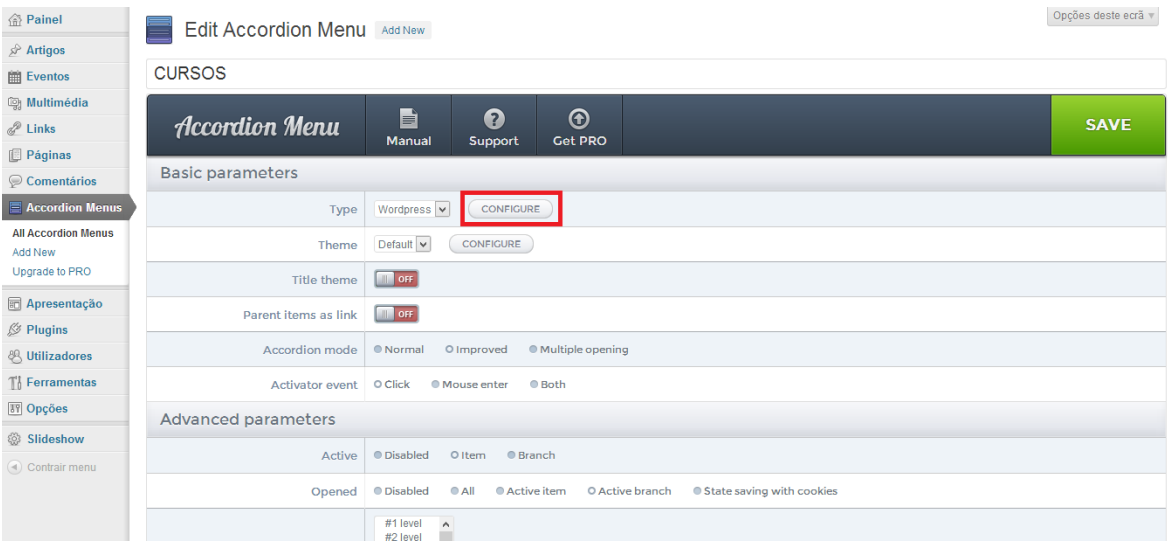

E na área de seleção "Menu" [1] selecione o menu que você criou a pouco na aba Aparência > Menu ( Menu Lateral ). Então clique em "APPLY" [2];

OBS: Caso não esteja aparecendo o menu para selecionar, isso ocorre porque não há conteúdo nesse menu, então vá em Aparência > Menus, e adicione algum link no Menu de Cursos.

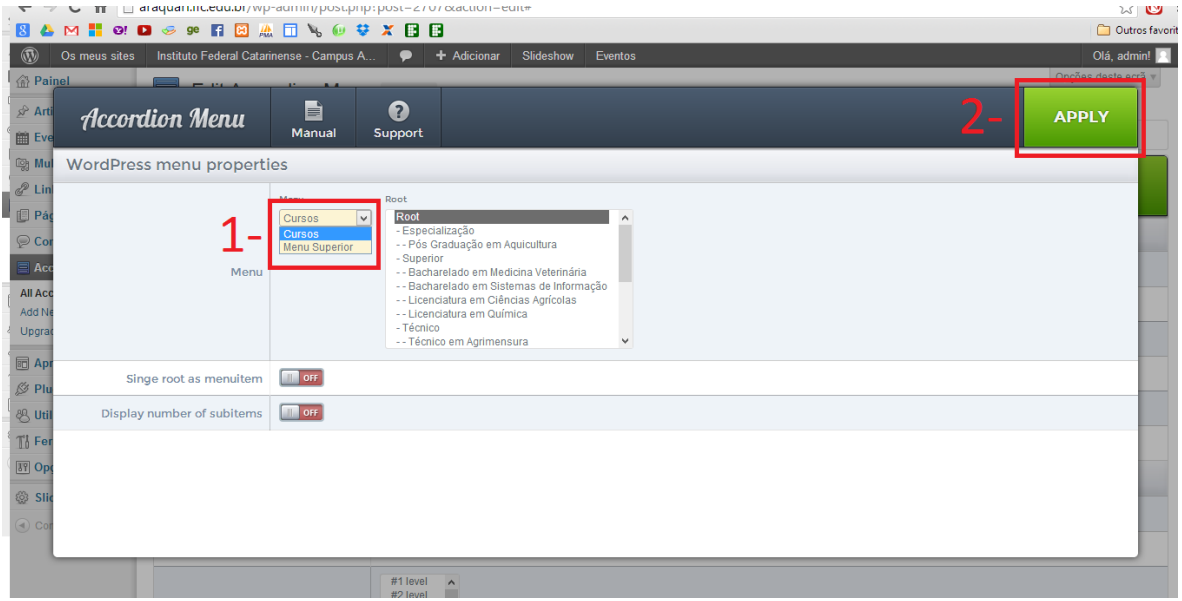

Configure então nessa página todas opções da maneira que desejar que o menu se disponha na página principal.

**Para deixar como no IFC Câmpus Araquari, siga as instruções abaixo, se não, faça suas configurações como desejar e clique em "SALVE" e pule para a etapa 12.**

**1)** Marque a opção "Improved" (Melhorado):

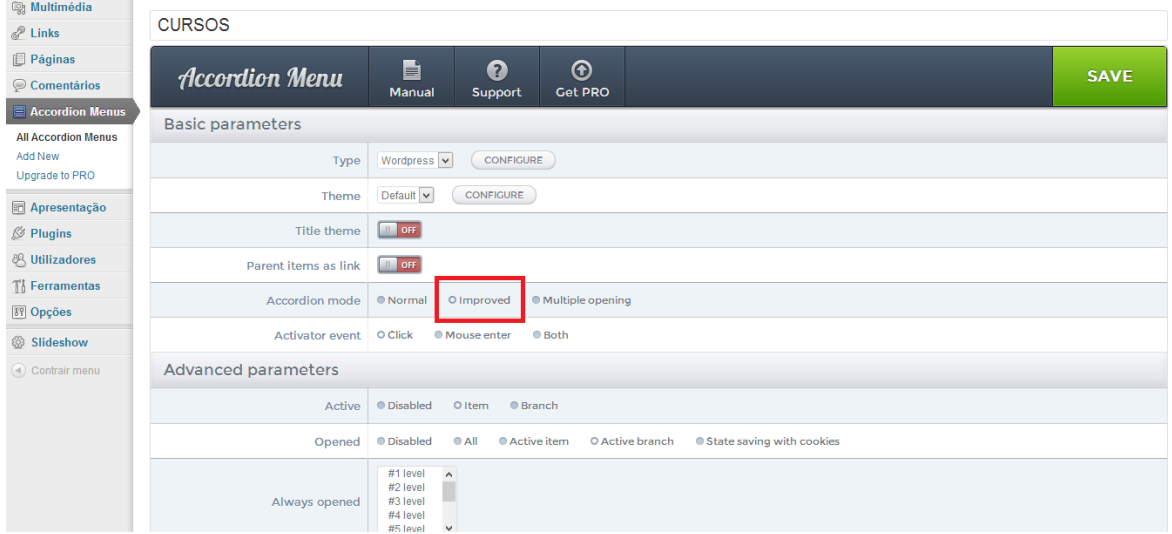

**2)** Clique em "Configure" ao lado de "Theme" (Tema):

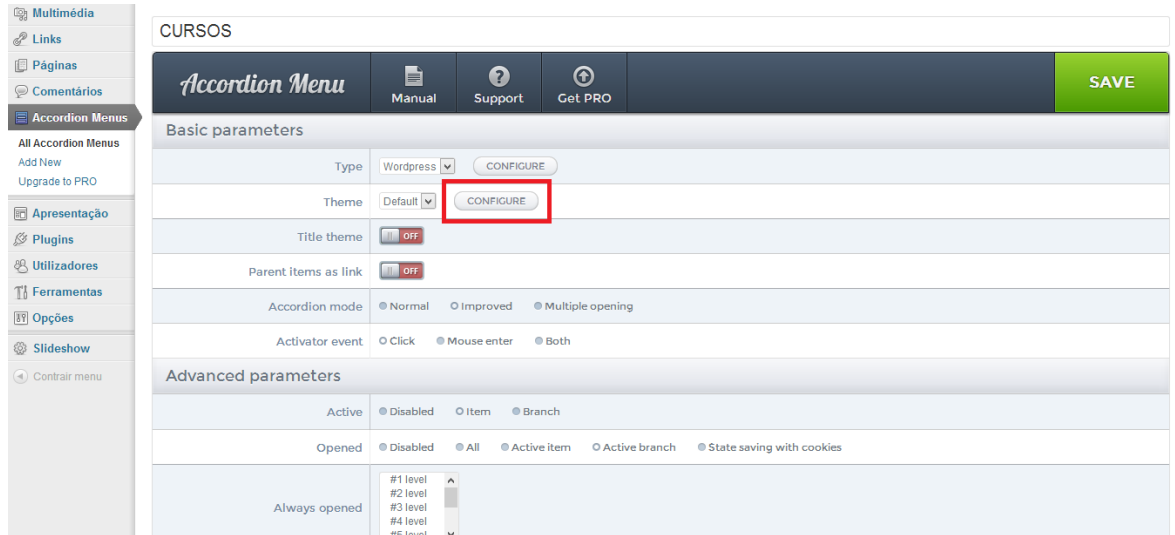

- **3)** Substitua a cor da borda para verde:
	- Verde utilizado: #065113;

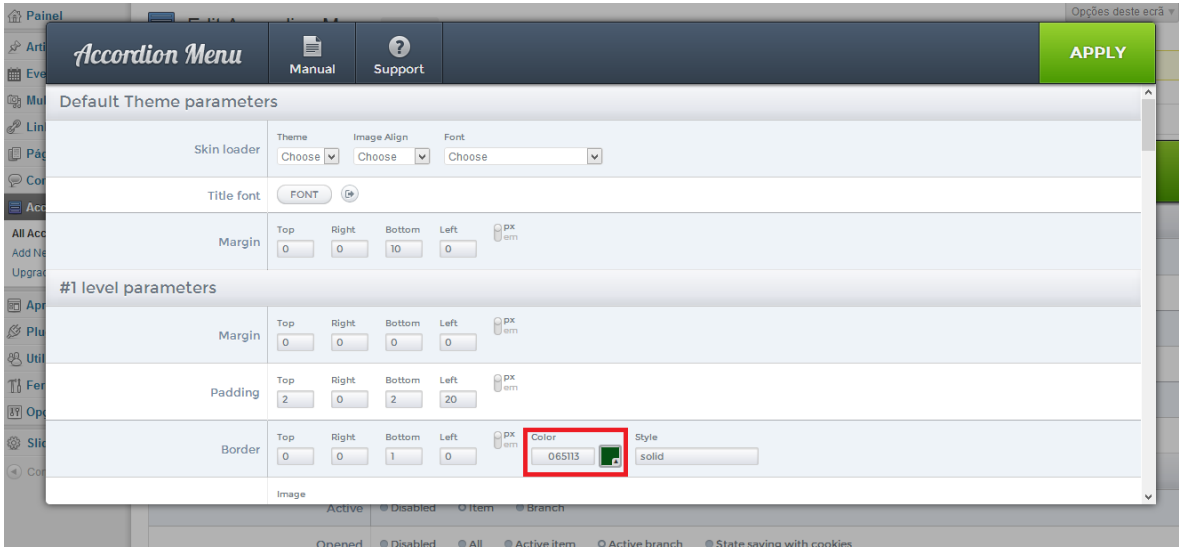

**4)** Logo abaixo marque os ícones, e substitua a cor de "Closed State" (Estado Fechado) e "Opened State" (Estado Aberto) para branco:

- Branco: #FFFFFF;

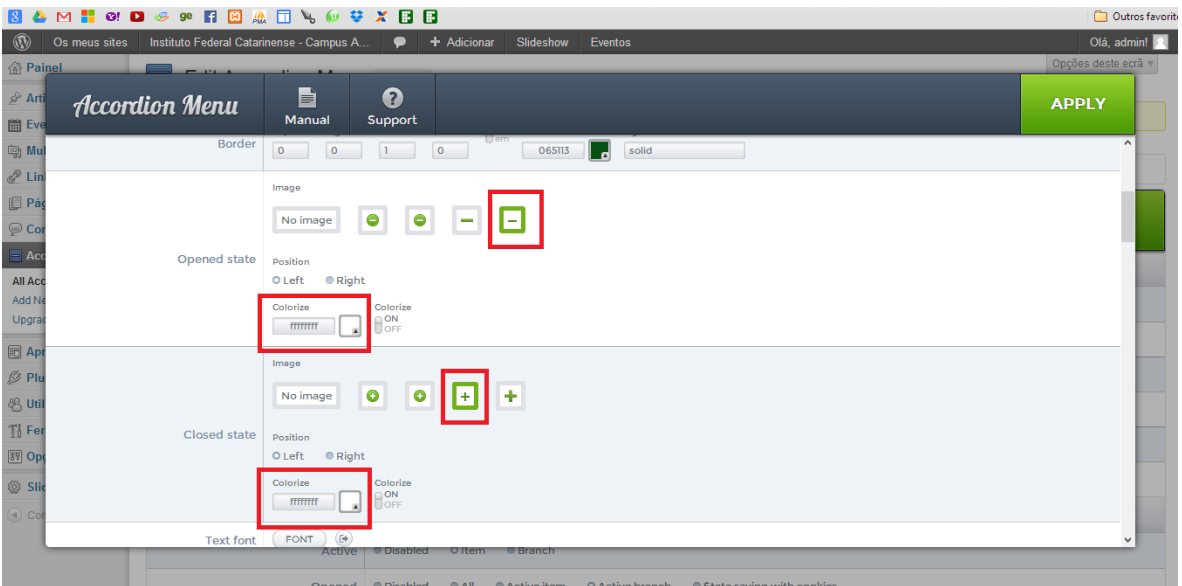

**5)** Clique então em "Fonte":

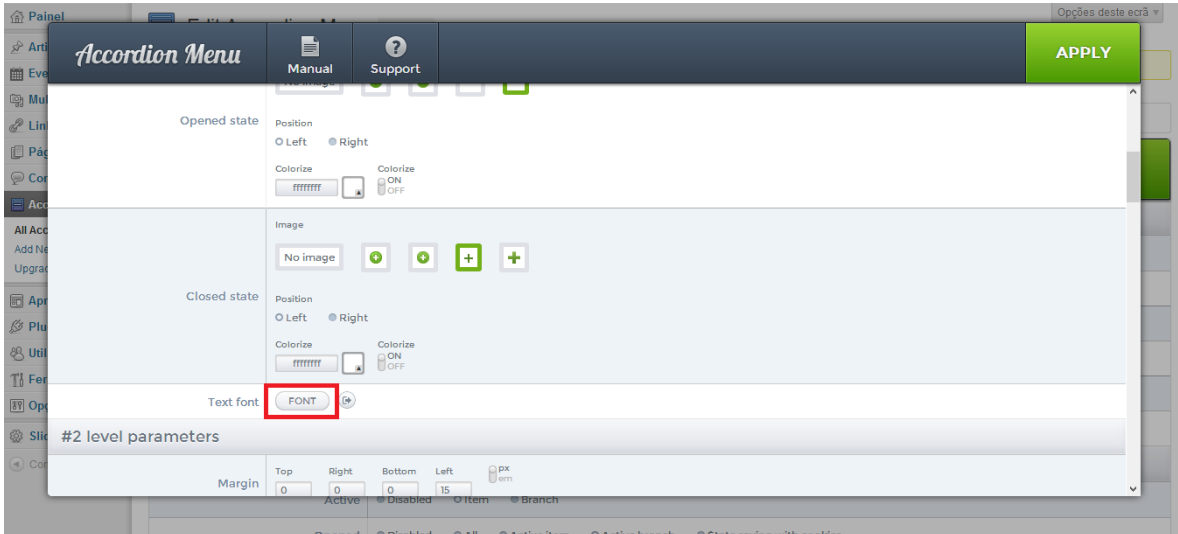

**6)** Na aba "Text", substitua a cor da fonte para branco: - Branco: #FFFFFF;

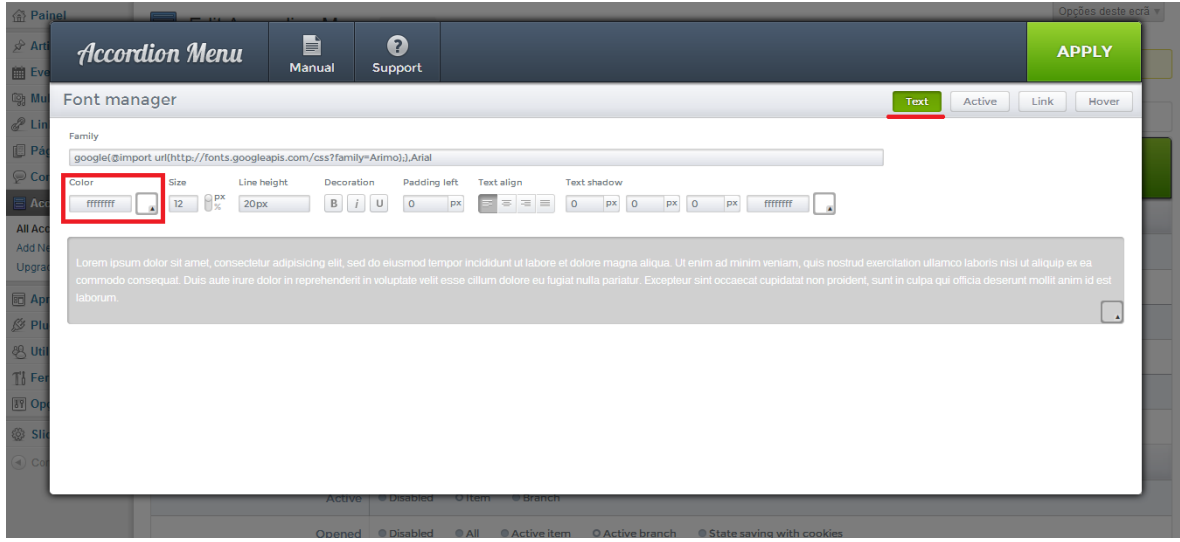

- **7)** Na aba "Active", substitua a cor da fonte para cinza:
	- Cinza utilizado: #bcbcbcff;

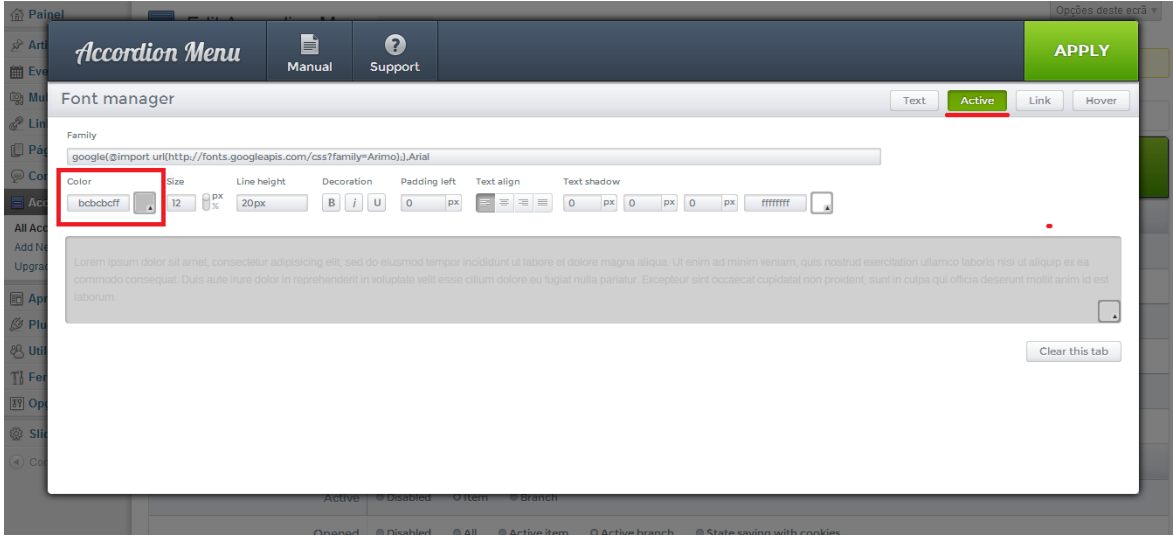

- **8)** Na aba "Link", substitua a cor da fonte para branco:
	- Branco: #FFFFFF;

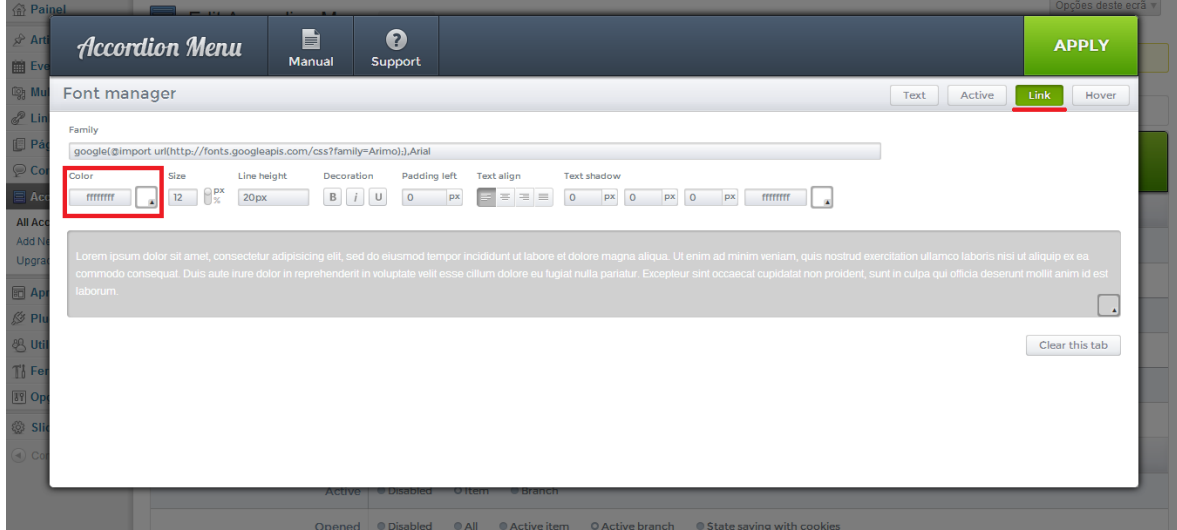

- **9)** Na aba "Hover", substitua a cor da fonte para cinza:
	- Cinza utilizado: #bcbcbcff;

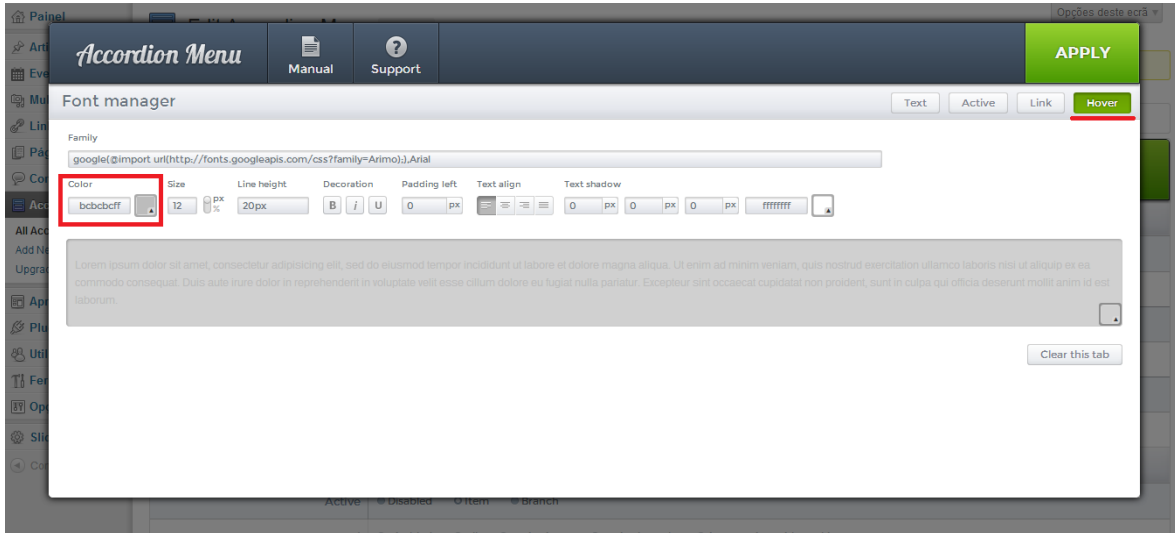

**10)** Clique então em "APPLY".

**11)** Observe que esses parâmetros foram aplicados no "#1 level parameters" (Parâmetros do nível #1), agora repita esses 10 passos para todos os outros níveis do menu, sendo até o "#5 level parameters" (Parâmetros do nível #5). Então depois de terminado, clique em "APPLY".

**12)** Clique em "SAVE", e seu menu estará configurado. Agora vamos fazer com que ele apareça no site, vá em Aparência > Widgets, e adicione o Widget "Nextend Accordion Menu" na área Guia de Cursos, e nele deixe o título em branco, e em baixo, no seletor, selecione o menu que acabou de criar, então clique em "Salvar", para salvar as configurações do widget, conforme abaixo:

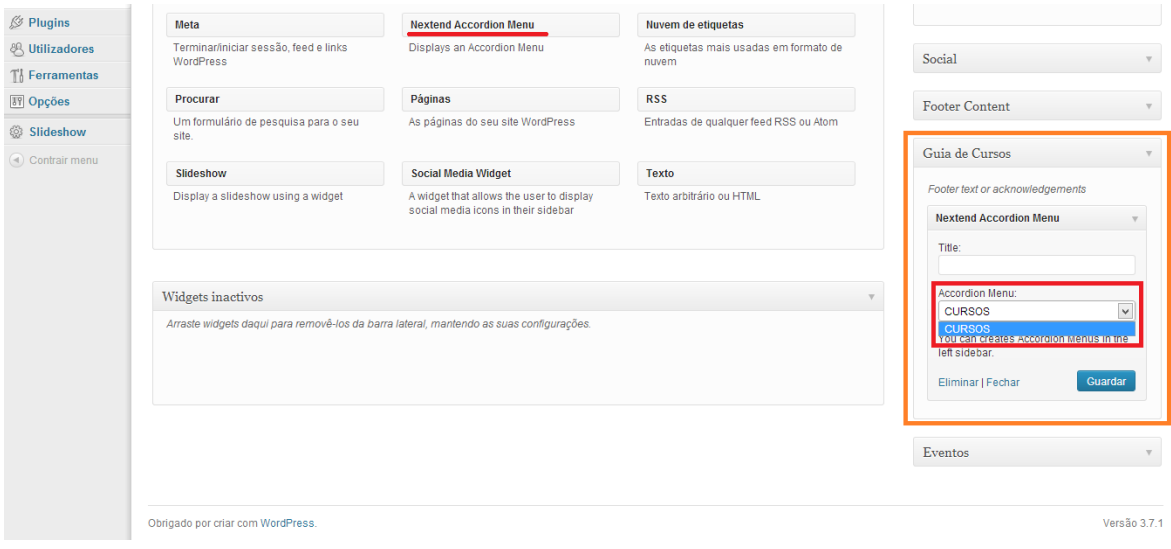

#### **5.9 FG Joomla to WordPress**

Este plugin permite a importação de um site Joomla para o WordPress. Para acessá-lo vá em Ferramentas > Importar > FG Joomla to WordPress, e siga os passos indicados. Para mais informações sobre o Plugin, acesse o site do desenvolvedor: http://wordpress.org/plugins/fg-joomla-to-wordpress/

#### **6. Criação de subsites**

Como já vimos no início como criar a rede de multisites, agora vamos realmente utilizá-la para a criação de subsites. Para acessar o painel da rede, onde ficam as configurações da rede e a parte de criação de subsites, devemos acessar através do link: **SeuDominio/wp-admin/network/, ou pelo menu superior preto, onde mostra Os meus** sites > Painel da Rede.

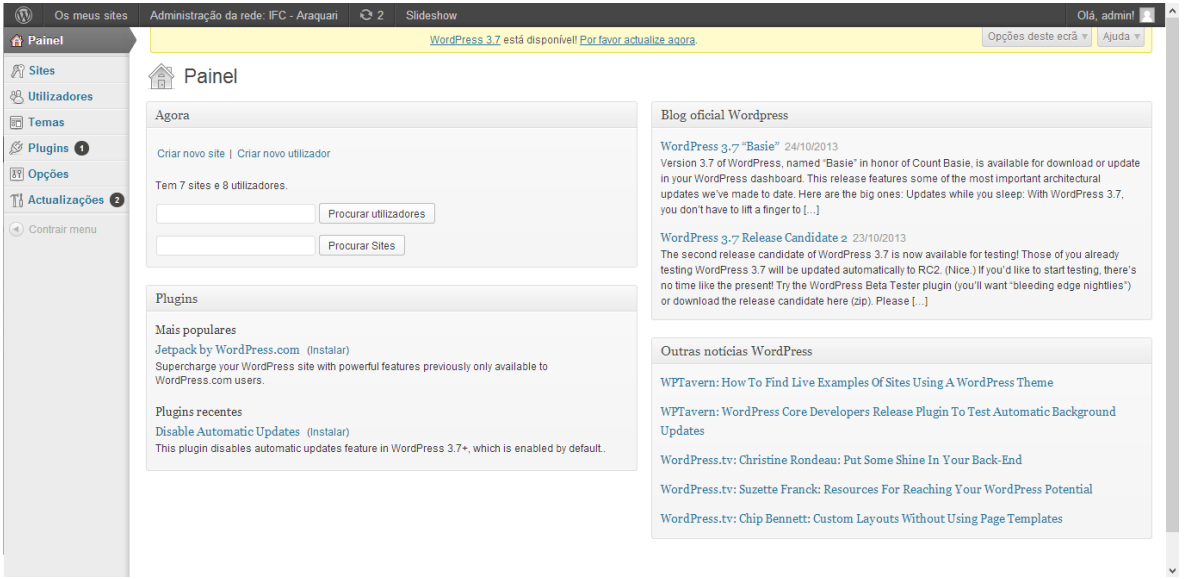

A criação dos subsites, é necessária para a utilização de sites como Editais, Licitações, DAP e outros, como foi feito no conceito do IFC Câmpus Araquari. Cada subsite criado possui sua própria administração.

Para criar um novo site vá no menu Sites > Adicionar novo, como ilustra a imagem abaixo. Por padrão, crie o subsite "Editais", pois influenciará no site principal, sendo que no bloco de editais, é listado as últimas postagens efetuadas no subsite "Editais":

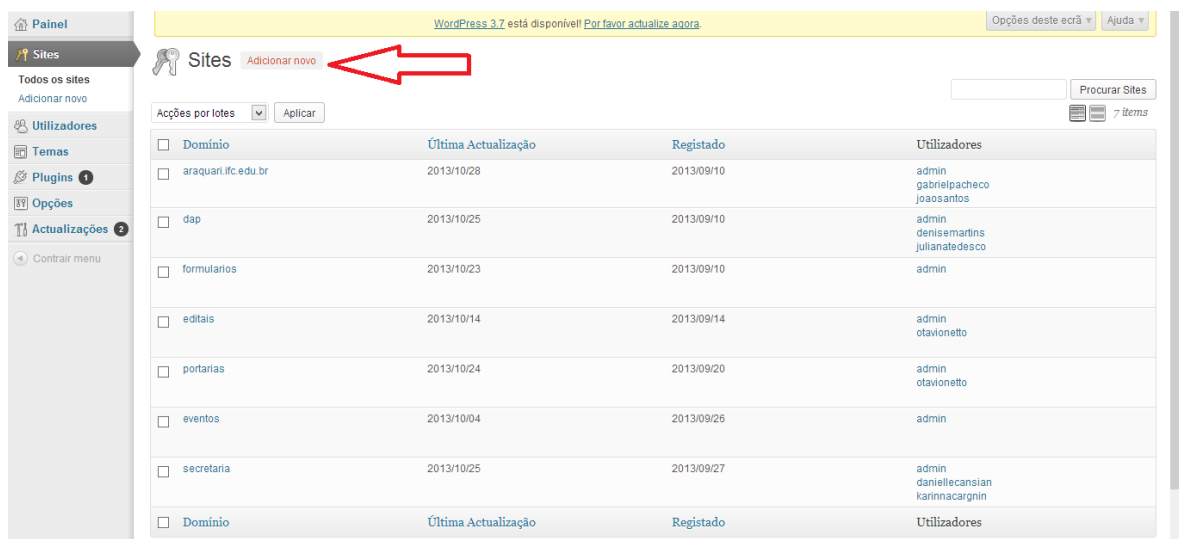

Então preencha os campos Endereço do site, Título do site e E-mail do administrador. Perceba que logo abaixo do campo Endereço do site, está escrito o domínio que você configurou no passo 1.3 seguindo o tutorial oficial do WordPress.

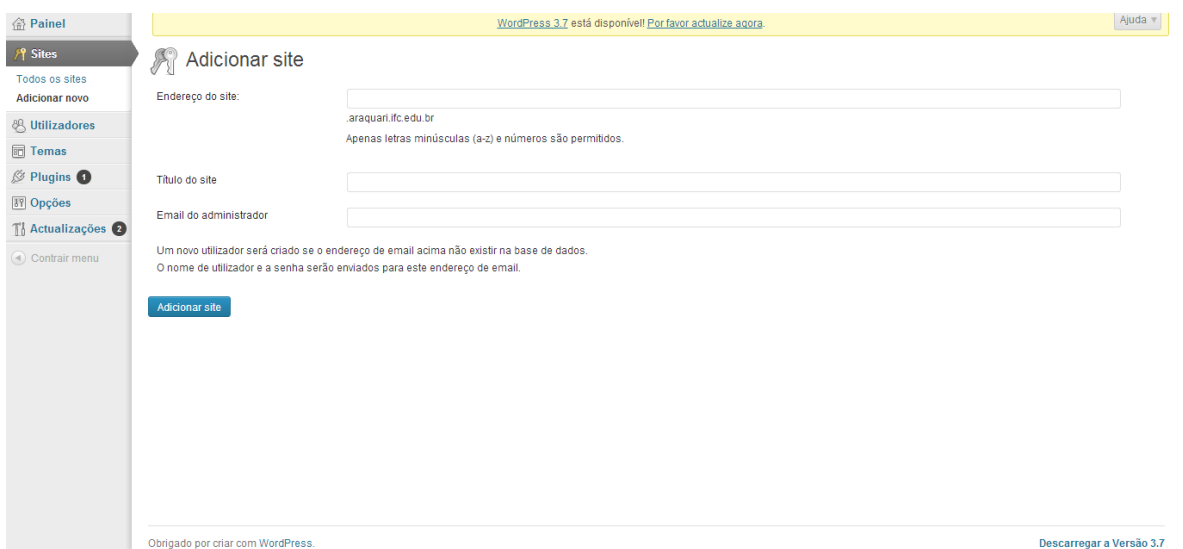

Com os sites criados, vamos agora passar para a configuração de novos Temas.

#### **7. IFC Serviços**

Para adotar o tema IFC Serviços, vá nos sites que adotarão esse tema, como o de Editais, e acesse Aparência > Temas, e então ative o tema IFC Serviços. Este tema, não utiliza tantos plugins quanto o IFC Home Page, por isso sua administração é mais básica e voltada para sites internos. No conceito do IFC Câmpus Araquari, este tema foi utilizado para os subsites: Editais, Departamentos, Licitações, etc.

Ative os seguintes plugins para os sites que utilizam este tema:

- Author Category Item  $5.7$
- $\bullet$  Evermore Item 5.5
- User Role Editor Item  $5.6$  e  $5.6.1$
- Nextend Accordion Menu 5.6.3
- Font Resizer Item 5.4.1

Para alterar o nome do subsite e sua descrição, que aparecerão na página, vá no painel do seu site, e clique em "Personalize seu site", ou Aparência > Personalizar. Então na aba Título & Descrição do site, coloque o nome do subsite, e a descrição caso existir.

#### **7.1 Menu**

Este tema possui uma área para menu superior e outra para um menu vertical à esquerda. Vá em Aparência > Menus, e crie 2 menus com os nomes: Menu Superior e Menu Lateral. Mais detalhes: http://www.rocketprezz.com/atualizando-o-menu-tutorial-wordpress/.

Quando for criado o menu superior, selecione a opção "Primary Navigation", para que ele apareça na parte superior do site em seu devido lugar. Então salve o menu.

O menu vertical, também é usado o Nextend Accordion Menu, como no site IFC Home Page, mas como é para sites internos, o IFC Câmpus Araquari manteu as configurações padrões do plugin (siga os passos do item 4 para ativá-lo).

 Acesse Accordion Menus > add new, e crie um novo menu, usamos o nome "Menu Lateral", então clique em "configure" (Configurar) na primeira linha ao lado da palavra "Type" (Tipo) e na área de seleção "Menu" selecione o menu que você criou a pouco na aba Aparência > Menu ( Menu Lateral ). Passe para "ON" o "Parent Items as link" (Itens parentes como link). Feito isso salve.

OBS: Caso não esteja aparecendo o menu para selecionar, isso ocorre porque não há conteúdo nesse menu, então vá em Aparência > Menus, e adicione algum link no Menu Lateral.

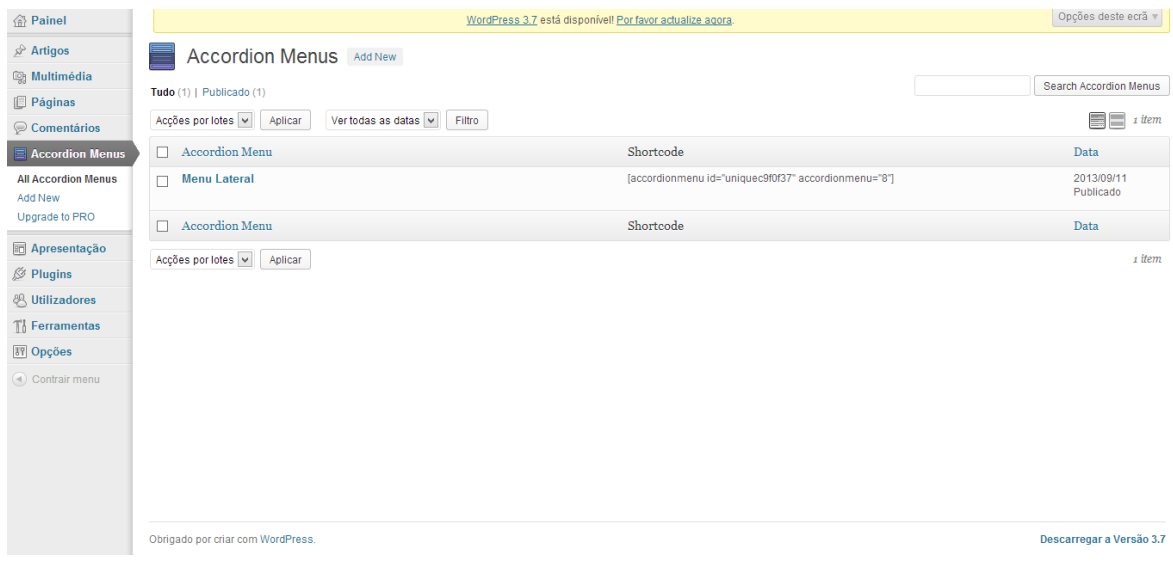

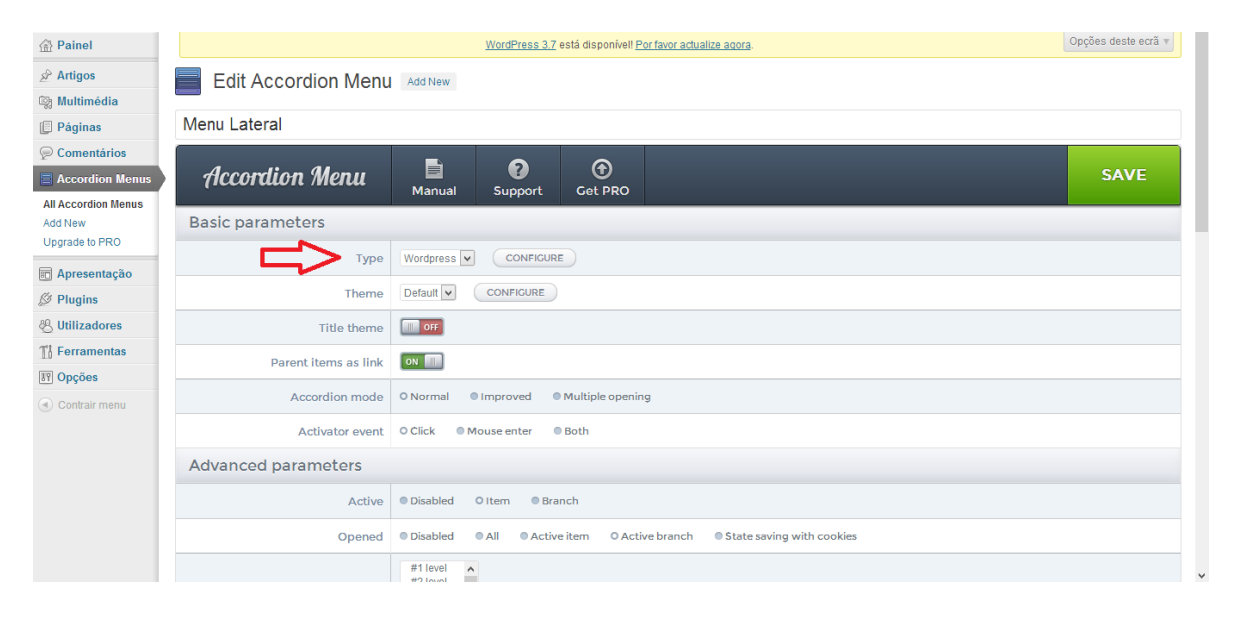

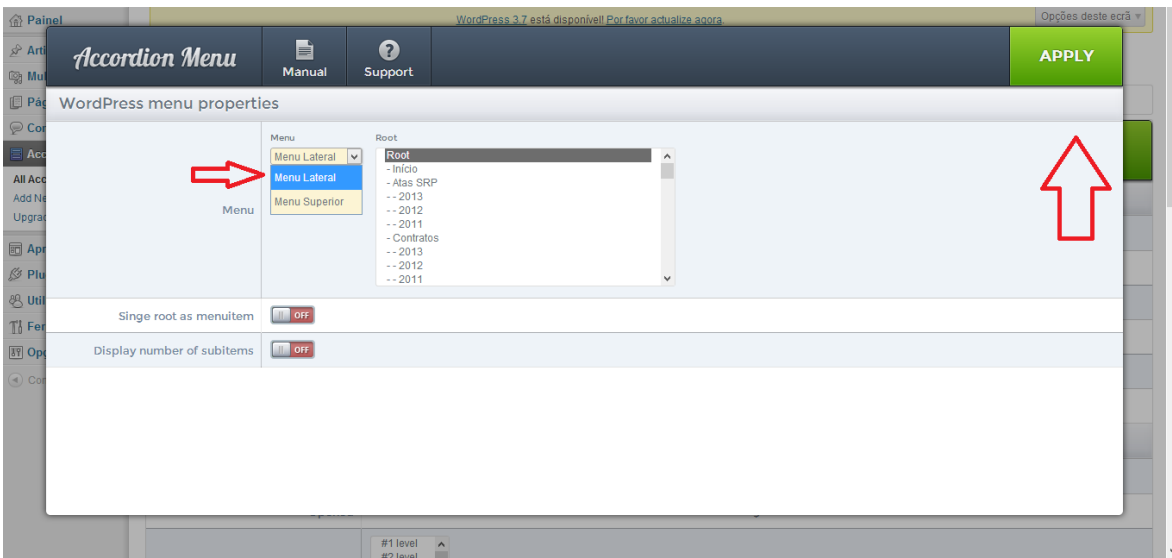

Para fazer com que ele apareça no site, vá em Aparência > Widgets, e adicione o Widget "Nextend Accordion Menu" na área ilost-sidebar (elimine todos os outros widgets padrões do wordpress que estiverem nessa área), e nele deixe o título em branco, e em baixo, no seletor, selecione o menu que acabou de criar, então clique em "Salvar", para salvar as configurações do widget.

## **7.2 Categorias**

A organização dos sites que utilizam este tema, é feita através de categorias de post (mais informações: http://www.rocketprezz.com/categorias-tutorial-wordpress/) no Menu Lateral criado no item 7.1, são postas as categorias e então elas buscam os posts conforme a categoria clicada.

Veja o exemplo do site de Editais do IFC Câmpus Araquari, onde o conteúdo é filtrado através das categorias: [http://editais.araquari.ifc.edu.br/.](http://www.google.com/url?q=http%3A%2F%2Feditais.araquari.ifc.edu.br%2F&sa=D&sntz=1&usg=AFQjCNFs582E07oB-Df2B0iy2ADd0Mj2Lw)

Para colocar as categorias no menu lateral, vá em Aparência > Menus, selecione o menu lateral e então adicione ao menu as categorias do painel à esquerda.

### **7.3 Font Resizer**

Como no IFC Home Page, os sites que utilizam esse template, também fazem o uso da acessibilidade. Então vé em Aparência > Widgets e adicione o widget Font Resizer à área "Social";

### **7.4 Editar rodapé**

Para fazer a edução do rodapé para adicionar um endereço do Instituto, vá em Os Meus Sites > Administração de Rede > Painel, então na barra lateral vá em Temas > Editor, então selecione mais à direita o site "IFC Serviços" para editar, procure então na lista de arquivos à direita, o arquivo footer.php Rodapé, então faça a edição do endereço conforme desejar.

### **8. Bloco de editais IFC Home Page**

O bloco de editais na página inicial do site principal (IFC Home Page), o bloco de editais busca as últimas postagens do subsite "Editais". Para fazer com o que os posts relacionado ao site de editais sejam buscados corretamente, vá em Os Meus Sites > Administração de Rede > Painel, então na barra lateral vá em Temas > Editor, então selecione mais à direita o site IFC Home Page para editar (que por padrão já deve estar selecionado), procure então na lista de arquivos à direita, o arquivo "Modelo de Página Inicial/Principal" ou "Template principal", então procure no código por essa tag:

## $\leq$ ?php switch to blog(n); ?>

Então altere o "n" que está entre parênteses, conforme o número do subsite "Editais". OBS: quando clicado em "Os Meus Sites", a listagem dos sites é conforme seu número. Caso ainda não esteja buscando os posts do subsite "Editais", terá que achar o valor referente ao subsite de editais, que deverá estar entre 0 e o número de subsites existentes no WordPress.

### **9. Redirecionamento (PHP Session)**

Em época de vestibular, para redirecionar para o Portal de Ingresso (ou para outro site ou página), deve-se editar o arquivo "index.php" localizado em: /wpcontent/themes/ifc

Logo no começo do código, você encontrará isso:

```
<?php
     /*
     session_start();
     if(!isset($_SESSION["ingresso"])){
           $ SESSION["ingresso"] = true;
           header("location: http://araquari.ifc.edu.br/ingresso/2014 "); //endereço da
página de ingresso
```
} \*/ ?>

Os caracteres /\* e \*/ estão deixando o código em modo de comentário, então deve-se remover essa parte para o redirecionamento (sessão) poder funcionar. Edite também o site que está representado na cor vermelha, para o site que deseja que redirecione. Ficando o código assim:

```
<?php
     session_start();
     if(!isset($_SESSION["ingresso"])){
           $ SESSION["ingresso"] = true;
           header("location: http://araquari.ifc.edu.br/ingresso/2014 "); //endereço da
página de ingresso
    }
?>
```
#### **10. Edição de código e Hierarquia de Arquivos**

Para edições direto no código, para alterações no layout e design, pode-se fazer a edição direto pelo painel do WordPress em Painel da Rede > Temas > Editor, escolhendo então o tema que queira editar no seletor de temas na parte superior direta.

Lista de arquivos do WordPress: http://codex.wordpress.org/pt-br: Hierarquia de Modelos WordPress

Lista dos arquivos principais do tema **IFC Home Page**:

Modelos:

404.php - Modelo de página 404 Página que aparecerá quando o usuários realizar uma pesquisa e nada for encontrado.

**archive.php** - Arquivos Página de listagem de posts, sendo por categoria, data, autor, etc.

**footer.php** - Rodapé

Rodapé que aparecerá em todo o site. Local onde localiza-se a área "Footer Content" (Widgets), tendo os widgets de endereço e o cadeado.

**functions.php** - Funções do tema

Como o próprio nome já sugere, são as funções do tema, onde por exemplo faz o registro

de novas sidebars ou menus.

**header.php** - Cabeçalho

Cabeçalho que aparecerá em todo o site, tendo a área "Social" que comporta a acessibilidade e redes sociais do site.

**index.php** - Modelo da página inicial

Página principal do site, onde comporta o slideshow, o menu guia de cursos e o plugin de eventos (listagem dos eventos).

**page.php** - Modelo da página Uma página qualquer de informações.

search.php - Resultados da pesquisa Página de busca.

single.php - Post único Página de post.

Estilos:

style.css - Folha de estilos **acessibilidade.css** Folha de estilos referentes à acessibilidade do site

### **11. Ajustes Finais (Obrigatório)**

- Instalar o plugin jQuery Lightbox For Native Galleries, para simplesmente adotar uma visualização melhorada em galerias de imagens nos posts.

 Em cada site vá em Configurações > Geral, e coloque o fuso horário conforme a hora local (Brasília: UTC-3), e esse formato de hora: dd/mm/aa, então salve as configurações. Se não alterar a descrição do site, limpe o campo da descrição, pois se não, adotará automaticamente uma descrição padrão do WordPress.

 Em cada site vá em Configurações > Links Permanentes, e selecione a 2ª opção (Dia e Nome).

 Em cada site vá em Configurações > Discussão, e desative todas as opções, depois salve.

- Demais configurações básicas nos subsites - plugins, rede, etc.

- Para alterar a logo do site, deve-se substituir a imagem "logo-ifc.png" na pasta:

\wpcontent\themes\ifc\img , mantendo esse nome, e também substituindo então a imagem "logo-ifc-acessibilidade.png" na mesma pasta, sendo ela a versão branca da qual você substituiu ( logo-ifc.png ).

#### **12. Página Equipe de Desenvolvimento**

Por direito dos desenvolvedores, deve-se criar uma página com as informações abaixo:

Título: Equipe de Desenvolvimento

Link Permanente: equipe-de-desenvolvimento

Conteúdo:

**Estagiários do Curso Técnico em Informática do Instituto Federal Catarinense - Câmpus Araquari**

**E***quipe de Desenvolvimento / Programação / Banco de Dados* Lucas Colossi - lucas.colossi.colossi@gmail.com Wagner Esser - waesser@gmail.com / wagner\_esser@hotmail.com

*Equipe de Artes Visuais* João Guilherme Santos - joao.guilhermesilvasantos@gmail.com

#### **2013**

Orgulhosamente mantido por [WordPress.](http://www.google.com/url?q=http%3A%2F%2Fbr.wordpress.org%2F&sa=D&sntz=1&usg=AFQjCNHESD5bdtibWK2t4wesQDhOyt58eQ)

OBS: Caso não esteja funcionando o link "Equipe de Desenvolvimento", copie o link permanente dessa página criada, e vá em Painel da Rede > Temas > Editor, selecione o arquivo Rodapé footer.php do template IFC Home Page, e nesse bloco de código, cole substituindo a parte vermelha.

```
<div style='float:right; font-size:11px;'>
      <a href='<?php echo bloginfo('url');?>/equipe-de-desenvolvimento/'>
             Equipe de Desenvolvimento
      </a>
\le/div>
```
**13. Dimensões das Imagens**

**Slideshow: 1349px x 200px Imagem Destaque: 160px x 120px Banners: 150px x 70px**